# **Instrucciones de servicio**

**Interruptor de nivel capacitivo**

# **VEGAPOINT 23**

Transistor (PNP/NPN)

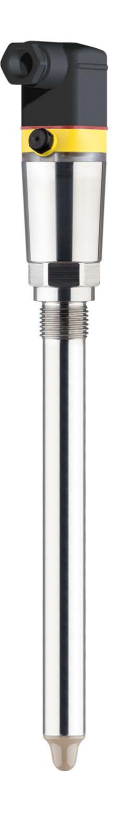

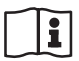

Document ID: 56627

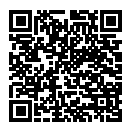

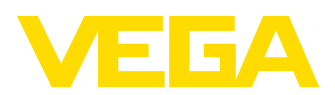

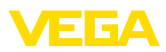

# Índice

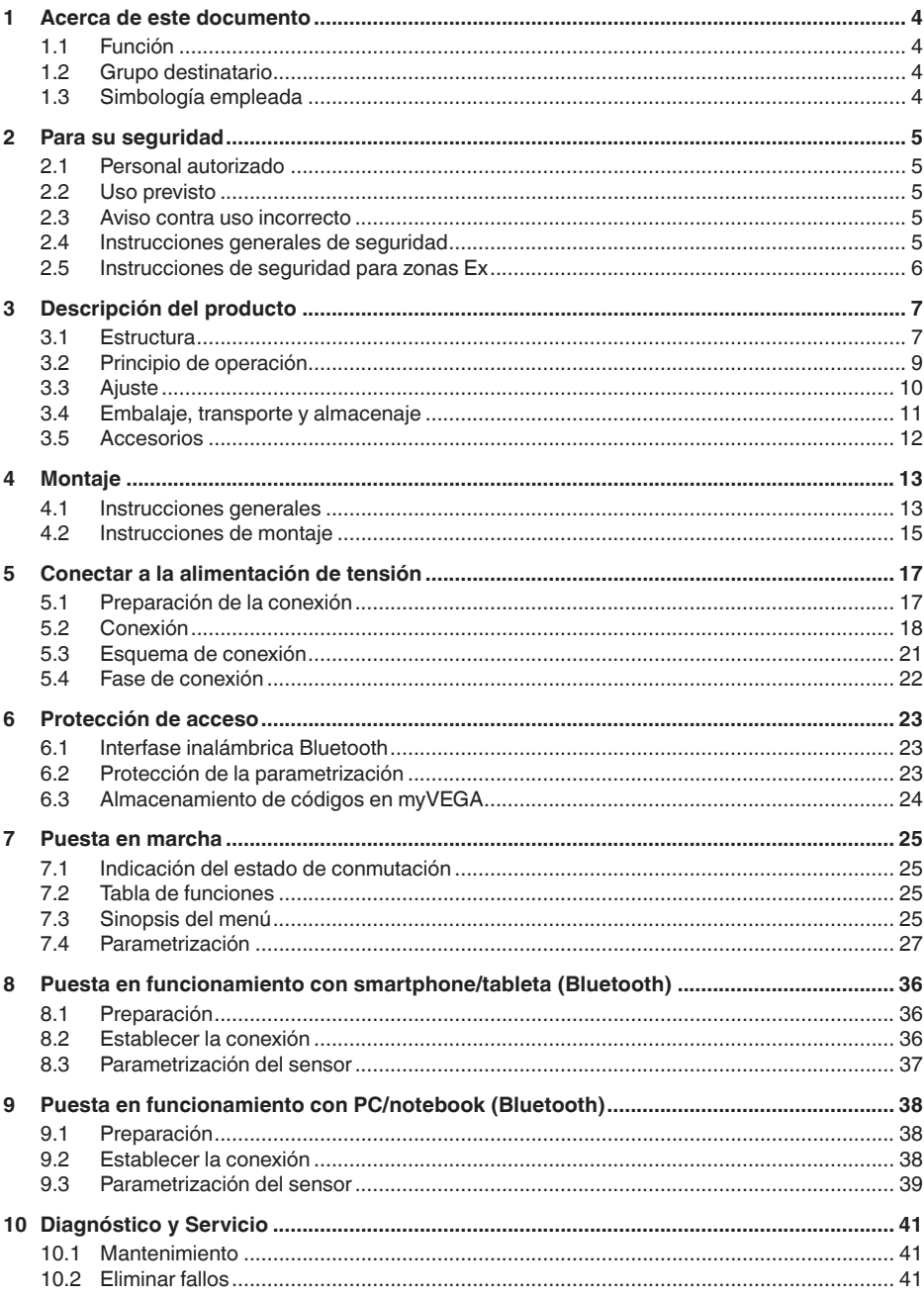

56627-ES-230307

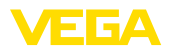

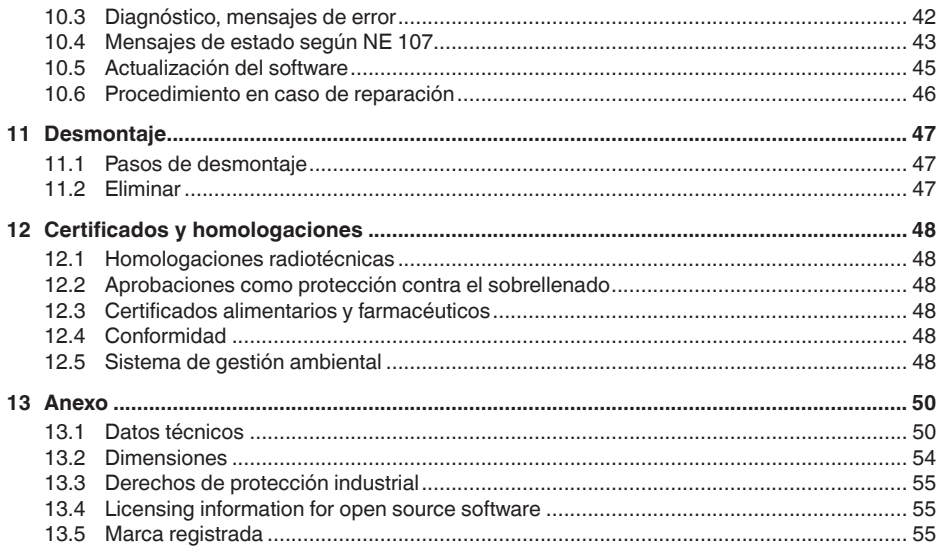

Estado de redacción: 2023-02-28

<span id="page-3-1"></span><span id="page-3-0"></span>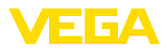

## **1 Acerca de este documento**

## **1.1 Función**

Estas instrucciones ofrecen la información necesaria para el montaje, la conexión y la puesta en marcha, así como importantes indicaciones para el mantenimiento, la eliminación de fallos, el recambio de piezas y la seguridad del usuario. Por ello es necesario proceder a su lectura antes de la puesta en marcha y guardarlo todo el tiempo al alcance de la mano en las cercanías del equipo como parte integrante del producto.

## <span id="page-3-2"></span>**1.2 Grupo destinatario**

Este manual de instrucciones está dirigido al personal cualificado. El contenido de esta instrucción debe ser accesible para el personal cualificado y tiene que ser aplicado.

## <span id="page-3-3"></span>**1.3 Simbología empleada**

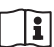

#### **ID de documento**

Este símbolo en la portada de estas instrucciones indica la ID (identificación) del documento. Entrando la ID de documento en [www.vega.com](http://www.vega.com) se accede al área de descarga de documentos.

**Información, indicación, consejo:** Este símbolo hace referencia a información adicional útil y consejos para un trabajo exitoso.

**Nota:** Este símbolo hace referencia a información para prevenir fallos, averías, daños en equipos o sistemas.

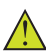

**Atención:** El incumplimiento de las indicaciones marcadas con este símbolo puede causar daños personales.

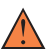

**Atención:** El incumplimiento de las indicaciones marcadas con este símbolo puede causar lesiones graves o incluso la muerte.

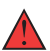

**Peligro:** El incumplimiento de las indicaciones marcadas con este símbolo puede causar lesiones graves o incluso la muerte.

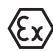

#### **Aplicaciones Ex**

Este símbolo caracteriza instrucciones especiales para aplicaciones Ex.

**• Lista**

El punto precedente caracteriza una lista sin secuencia obligatoria

#### **1 Secuencia de procedimiento**

Los números precedentes caracterizan pasos de operación secuenciales.

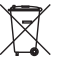

#### **Eliminación**

Este símbolo caracteriza instrucciones especiales para la eliminación.

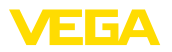

## <span id="page-4-0"></span>**2 Para su seguridad**

### <span id="page-4-1"></span>**2.1 Personal autorizado**

Todas las operaciones descritas en esta documentación tienen que ser realizadas exclusivamente por personal cualificado y autorizado por el titular de la instalación.

Durante los trabajos en y con el dispositivo siempre es necesario el uso del equipo de protección necesario.

### <span id="page-4-2"></span>**2.2 Uso previsto**

VEGAPOINT 23 es un sensor para la detección de nivel.

Informaciones detalladas sobre el campo de aplicación se encuentran en el capítulo " *Descripción del producto*".

La seguridad del funcionamiento del instrumento está dada solo en caso de un uso previsto según las especificaciones del manual de instrucciones, así como según como las instrucciones complementarias que pudiera haber.

## <span id="page-4-3"></span>**2.3 Aviso contra uso incorrecto**

En caso de un uso inadecuado o no previsto de este equipo, es posible que del mismo se deriven riegos específicos de cada aplicación, por ejemplo un rebose del depósito debido a un mal montaje o mala configuración. Esto puede tener como consecuencia daños materiales, personales o medioambientales. También pueden resultar afectadas las propiedades de protección del equipo.

## <span id="page-4-4"></span>**2.4 Instrucciones generales de seguridad**

El equipo se corresponde con el nivel del desarrollo técnico bajo consideración de las prescripciones y directivas corrientes. Sólo se permite la operación del mismo en un estado técnico impecable y seguro. El titular es responsable de una operación sin fallos del equipo. En caso de un empleo en medios agresivos o corrosivos en los que un mal funcionamiento del equipo puede dar lugar a posibles riesgos, el titular tiene que garantizar un correcto funcionamiento del equipo tomando las medidas para ello oportunas.

El usuario tiene que respetar las instrucciones de seguridad de este manual de instrucciones, las normas de instalación específicas del país y las normas validas de seguridad y de prevención de accidentes.

Por razones de seguridad y de garantía, toda manipulación que vaya más allá de lo descrito en el manual de instrucciones tiene que ser llevada a cabo por parte de personal autorizado por el fabricante. Están prohibidas explícitamente las remodelaciones o los cambios realizados por cuenta propia. Por razones de seguridad sólo se permite el empleo de los accesorios mencionados por el fabricante.

Para evitar posibles riesgos, hay que atender a los símbolos e indicaciones de seguridad puestos en el equipo.

<span id="page-5-0"></span>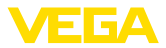

## **2.5 Instrucciones de seguridad para zonas Ex**

En aplicaciones en zonas con riesgo de explosión (Ex) solo se permite el empleo de equipos con la correspondiente homologación Ex. Observe al respecto las indicaciones de seguridad específicas Ex. Ellas son parte integrante del manual de instrucciones y se adjuntan con cada equipo con homologación Ex.

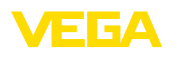

## <span id="page-6-0"></span>**3 Descripción del producto**

### <span id="page-6-1"></span>**3.1 Estructura**

**Material suministrado**

- El material suministrado incluye:
- Interruptor de nivel VEGAPOINT 23
- Hoja informativa *Documentos y software* con:
	- Número de serie del instrumento
	- Código QR con enlace para escanear directamente
- Hoja informativa " *PINs y código*" (para las versiones Bluetooth) con:
	- Código de acceso de Bluetooth

#### **Información:**

П

En el manual de instrucciones también se describen las características técnicas, opcionales del equipo. El volumen de suministro correspondiente depende de la especificación del pedido.

**Ámbito de vigencia de este manual de instrucciones**

**Componentes**

El manual de instrucciones siguiente es válido para las versiones de equipos siguientes:

- Versión de hardware a partir de 1.0.1
- Versión de software a partir de 1.4.4

Componentes de VEGAPOINT 23:

- Carcasa con electrónica integrada
- Conexión a proceso
- Enchufe

56627-ES-230307 56627-ES-230307

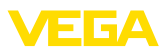

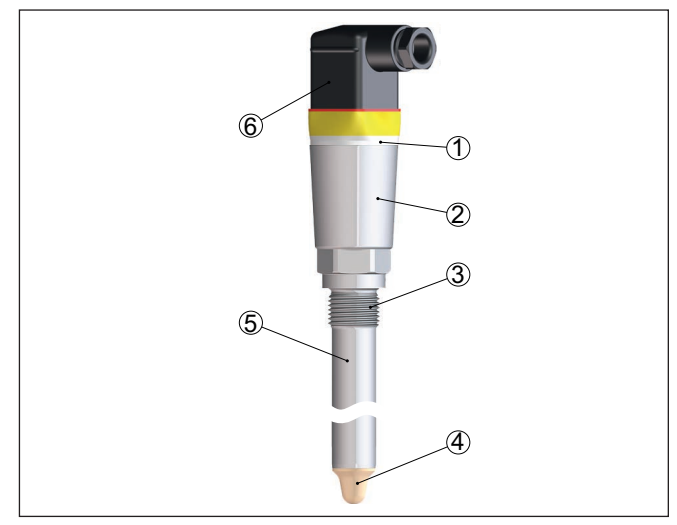

*Fig. 1: VEGAPOINT 23*

- *1 Aro luminoso LED*
- *2 Carcasa del equipo*
- *3 Conexión a proceso*
- *4 Sensor*
- *5 Tubo de extensión*
- *6 Conexión de enchufe*

#### **Placa de tipos**

La placa de características está situada en la carcasa del sensor.

La placa de características contiene los datos más importantes para la identificación y empleo del instrumento.

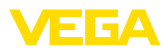

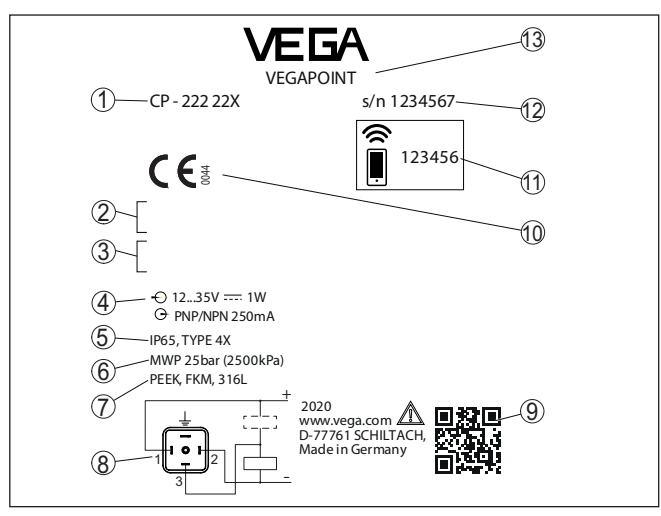

*Fig. 2: Estructura de la placa de tipos (ejemplo)*

- *1 Número de pedido*
- *2 Homologaciones (Opcional)*
- *3 Alarmas*
- *4 Alimentación de tensión y salida de señal*
- *5 Tipo de protección*
- *6 Presión de proceso permisible*
- *7 Material, piezas en contacto con el producto*
- *8 Esquema de conexión*
- *9 Código QR para la documentación del equipo*
- *10 Conformidades y homologaciones (opcional)*
- *11 Código de acceso de Bluetooth*
- *12 Número de serie*
- *13 Denominación del producto*

#### **Documentos y software**

Vaya a " [www.vega.com](http://www.vega.com)" e introduzca el número de serie de su dispositivo en el campo de búsqueda.

Allí encontrará la siguiente información sobre el dispositivo:

- Datos del pedido
- Documentación
- Software

Opcionalmente, también podrá encontrar todo lo relacionado con su smartphone:

- Escanear el código QR de la placa de tipos del instrumento o
- Introducir el número de serie manualmente en la aplicación VEGA Tools (disponible gratuitamente en las tiendas correspondientes)

#### <span id="page-8-0"></span>**3.2 Principio de operación**

**Rango de aplicación**

56627-ES-230307

56627-ES-230307

El VEGAPOINT 23 es un interruptor de nivel capacitivo para la detección de nivel.

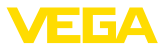

Esta diseñado para el empleo industrial en todas las ramas de la ingeniería de procesos y puede emplearse en líquidos a base de agua.

Aplicaciones típicas son protección contra rebose y marcha en seco. Con la pequeña unidad de sensor el VEGAPOINT 23 abre nuevas posibilidades de aplicación, p. ei., en tuberías finas a partir de un diámetro DN 25. El sensor permite el uso en depósitos, tanques y tuberías. Gracias a su sistema de medición robusto y simple, el VEGAPOINT 23 puede emplearse casi independiente de las propiedades químicas y físicas del líquido.

También funciona en condiciones de medición difíciles, como turbulencias, burbujas de aire, fuertes vibraciones externas o medios variables. Además, el sensor también puede detectar espuma.

#### **Monitorización de fallo**

El módulo electrónico del VEGAPOINT 23 controla continuamente mediante la generación de frecuencias los criterios siguientes:

- Fallo de la generación de frecuencias
- Rotura de línea al elemento sensor

Si se detecta un mal funcionamiento o falla la alimentación de tensión, entonces el sistema electrónico adopta un estado de conmutación definido, es decir la salida está abierta (estado seguro).

En la punta del electrodo de medición se genera un campo eléctrico alterno. Si el sensor se cubre de producto, se modifica la frecuencia de resonancia. Este cambio es detectado por la electrónica y convertido en una orden de conmutación. **Principio de funcionamiento**

> Las adherencias se ignoran hasta cierto punto y por lo tanto no afectan la medición.

### <span id="page-9-0"></span>**3.3 Ajuste**

El estado de conmutación del VEGAPOINT 23 se puede comprobar desde el exterior (anillo luminoso LED). **Configuración local**

**Ajuste inalámbrico**

El módulo Bluetooth integrado opcionalmente también permite el funcionamiento inalámbrico del VEGAPOINT 23.

Esto se realiza a través de aparatos de operación estándar:

- Smartphone/tableta (sistema operativo iOS o Android)
- PC/notebook con Bluetooth LE o adaptador USB Bluetooth (sistema operativo Windows)

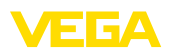

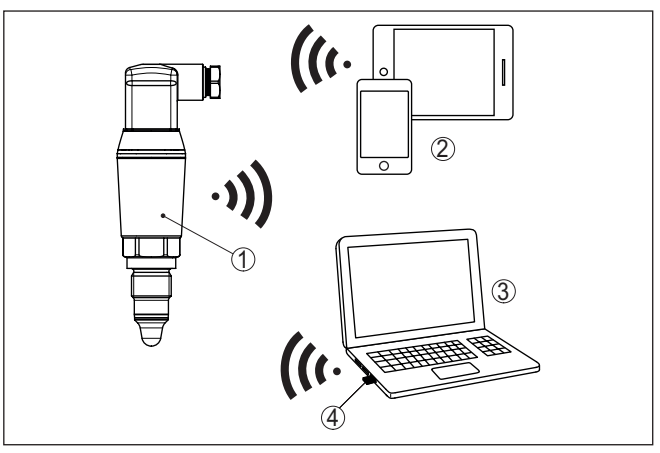

*Fig. 3: Conexión inalámbrica con dispositivos de control estándar con Bluetooth LE integrado o alternativamente adaptador Bluetooth-USB*

- *1 Sensor*
- *2 Smartphone/tableta*
- *3 PC/Notebook*
- <span id="page-10-0"></span>*4 Adaptador Bluetooth USB*

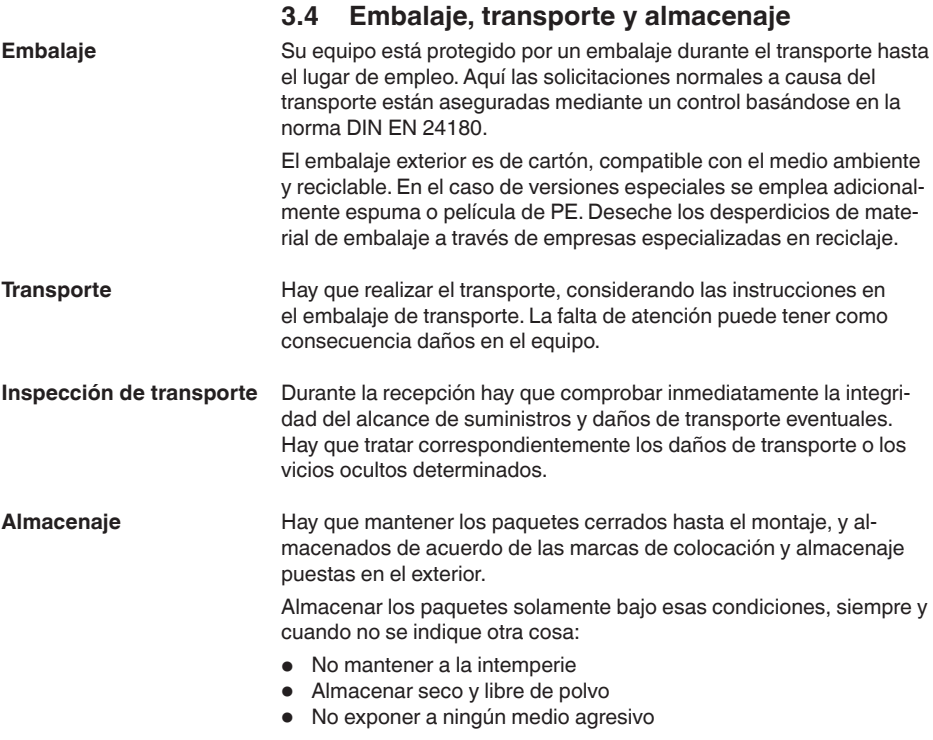

56627-ES-230307

56627-ES-230307

<span id="page-11-0"></span>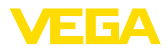

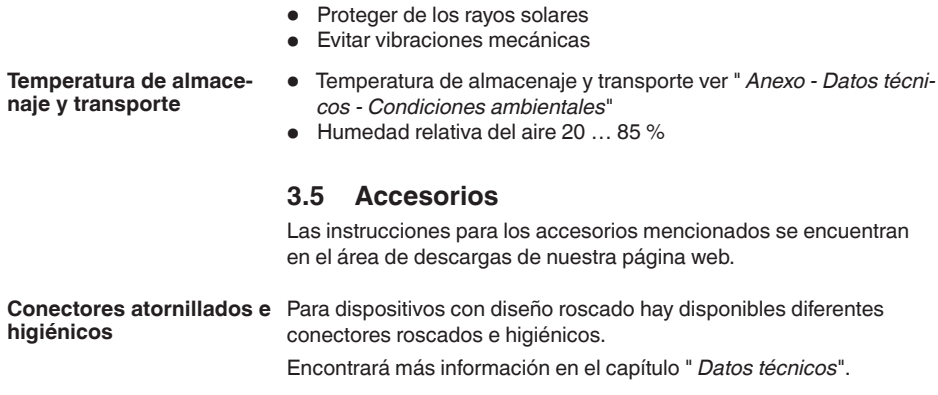

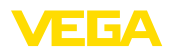

## <span id="page-12-0"></span>**4 Montaje**

#### **Condiciones ambientales**

El equipo es adecuado para condiciones ambientales normales y ampliadas según DIN/EN/IEC/ANSI/ISA/UL/CSA 61010-1. Se puede utilizar tanto en interiores como en exteriores.

**Condiciones de proceso**

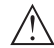

#### **Indicaciones:**

El dispositivo debe ser operado por razones de seguridad sólo dentro de las condiciones de proceso permisibles. Las especificaciones respectivas se encuentran en el capítulo " *Datos técnicos*" del manual de instrucciones o en la placa de tipos.

Asegurar antes del montaje, que todas las partes del equipo que se encuentran en el proceso, sean adecuadas para las condiciones de proceso existentes.

Estos son principalmente:

- Pieza de medición activa
- Conexión a proceso
- Junta del proceso

Condiciones de proceso son especialmente

<span id="page-12-1"></span>**4.1 Instrucciones generales**

- Presión de proceso<br>• Temperatura de pro
- Temperatura de proceso
- Propiedades químicas de los productos
- Abrasión <sup>e</sup> influencias mecánicas

**Punto de conmutación**

El VEGAPOINT 23 se puede montar en cualquier posición. Solamente hay que montar el equipo de forma tal que el sensor esté a la altura del punto de conmutación deseado.

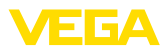

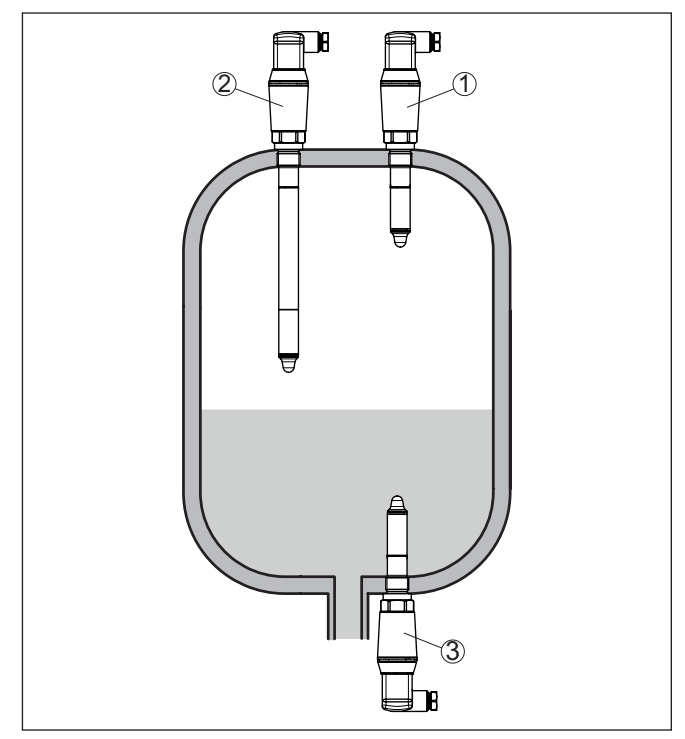

*Fig. 4: Ejemplos de instalación*

- *1 Detección de nivel superior (máx.) como protección antidesbordamiento*
- *2 Detección de nivel límite, p. ej. para un punto de conmutación de proceso*
- *3 Detección de nivel inferior (mín.) como protección contra marcha en seco*

Tener en cuenta que el punto de conmutación varía en función del tipo de producto y la posición de montaje del sensor.

Proteja su instrumento a través de las medidas siguientes contra la penetración de humedad: **Protección contra humedad**

- Emplear un cable de conexión apropiado (ver capitulo " *Conectar a la alimentación de tensión*")
- Apretar firmemente el prensaestopas <sup>o</sup> el conector enchufable
- Conducir hacia abajo el cable de conexión antes del prensaestopas o del conector enchufable

Esto vale sobre todo para el montaje al aire libre, en recintos en los que cabe esperar la presencia de humedad (p.ej. debido a procesos de limpieza) y en depósitos refrigerados o caldeados.

El interruptor de nivel es un instrumento de medición para el montaje fijo con tornillos y tiene que ser tratado correspondientemente. Un daño en la punta de medición da lugar a la destrucción del instrumento. **Manipulación**

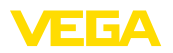

Emplear el hexágono situado en la parte superior de la rosca para atornillar.

Después del montaje, asegúrese de que la conexión a proceso esté correctamente atornillada y por lo tanto bien sellada, incluso a la máxima presión de proceso.

### <span id="page-14-0"></span>**4.2 Instrucciones de montaje**

**Productos adhesivos**

En la zona inferior del tanque pueden depositarse sólidos.

En el caso de medios adhesivos y viscosos, el sensor debe sobresalir lo más libremente posible dentro del contenedor.

En el caso de montaje lateral, una versión del instrumento con extensión de tubo puede evitar la detección indeseada de dichos depósitos.

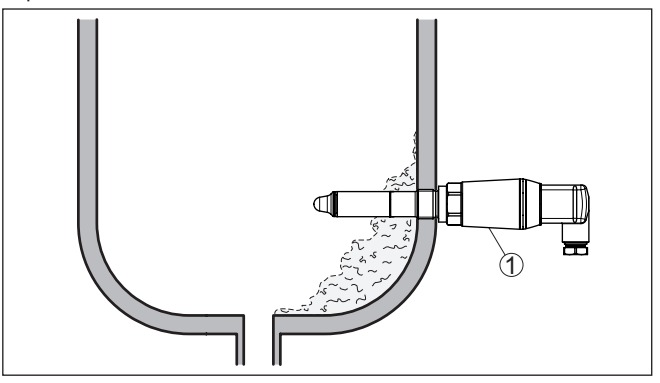

*Fig. 5: Montaje lateral - Depósitos 1 VEGAPOINT 23, montado lateralmente* 

Cuando VEGAPOINT 23 está montado en la corriente de llenado, pueden producirse conexiones erróneas indeseadas. Por eso, montar VEGAPOINT 23 en un punto del depósito donde no se puedan producir influencias perturbadoras tales como p. Ej., aberturas de carga, agitadores, etc. **Afluencia de producto**

Agitadores, vibraciones del lado de la instalación o similares, pueden provocar que el interruptor limite sea sometido a fuerzas laterales intensas. Por esa razón, no seleccionar el tubo de extensión del VEGAPOINT 23 demasiado largo, en lugar de ello comprobar la posibilidad de montaje de un interruptor limitador corto lateralmente en posición horizontal. **Agitadores**

> Vibraciones y sacudidas extremas del lado de la instalación, p. ej. producidas por agitadores y corrientes turbulentas en el depósito, pueden excitar el tubo de extensión del VEGAPOINT 23 a vibrar en resonancia. Ello produce una carga mayor del material en la costura de soldadura superior. Si se requiere una versión de tubo más larga, puede montarse un apoyo apropiado inmediatamente encima de la punta del sensor para fijar el tubo de extensión.

56627-ES-230307 56627-ES-230307

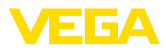

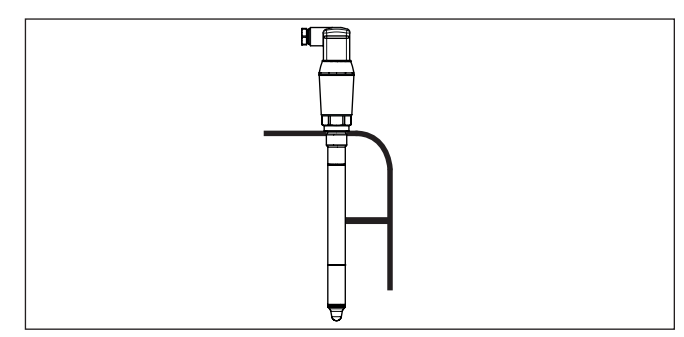

*Fig. 6: Soporte lateral del VEGAPOINT 23*

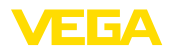

## <span id="page-16-0"></span>**5 Conectar a la alimentación de tensión**

### **5.1 Preparación de la conexión**

**Instrucciones de seguridad**

Prestar atención fundamentalmente a las instrucciones de seguridad siguientes:

- La conexión eléctrica tiene que ser realizada exclusivamente por personal cualificado y que hayan sido autorizados por el titular de la instalación
- En caso de esperarse sobrecargas de voltaje, hay que montar equipos de protección contra sobrecarga

#### **Advertencia:**

Conectar o desconectar sólo en estado libre de tensión.

**Alimentación de tensión**

Los datos para la alimentación de tensión se indican en el capítulo " *Datos técnicos*".

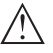

#### **Indicaciones:**

Alimente el aparato a través de un circuito de energía limitada (potencia máxima 100 W) según IEC 61010-1, p. ej.:

- Clase 2 fuente de alimentación (según UL1310)
- Fuente de alimentación SELV (tensión baja de seguridad) con limitación interna o externa adecuada de la corriente de salida.

Tener en cuenta las influencias adicionales siguientes de la tensión de alimentación:

- Tensión de salida inferior de la fuente de alimentación bajo carga nominal
- Influencia de otros equipos en el circuito de corriente (ver los valores de carga en el capítulo " *Datos técnicos*")

Emplear cable comercial redondo. Hay que seleccionar el diámetro del cable en dependencia de la conexión de enchufe, para garantizar el efecto de hermeticidad en el racor atornillado. **Cable de conexión**

> El equipo se conecta con un cable corriente de cuatro hilos. Si cabe esperar interferencias electromagnéticas superiores a los valores de comprobación de la norma EN 61326-1 para zonas industriales, hay que emplear un cable blindado.

- $\bullet$  Enchufe de válvula ISO 4400, ø 4,5 ... 7 mm
- Enchufe de válvula ISO 4400 con técnica de desplazamiento de aislamiento, ø 5,5 … 8 mm
- Enchufe de válvula ISO 4400 con tapa abatible,  $\alpha$  4.5  $\ldots$  7 mm

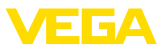

## **5.2 Conexión**

#### **Versiones de dispositivos**

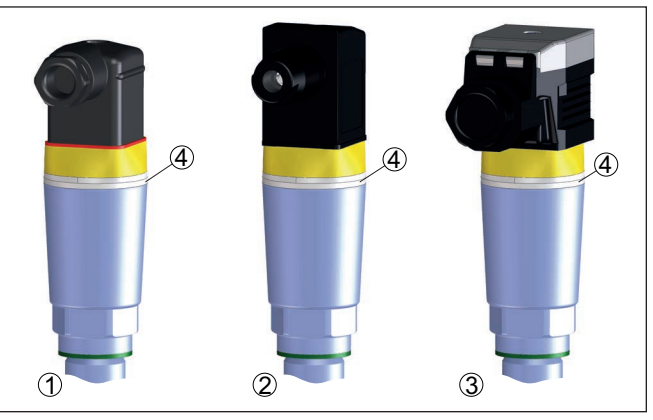

*Fig. 7: Modelos de conector*

- *1 Conector de válvula ISO 4400*
- *2 Enchufe de válvula ISO 4400 con técnica de desplazamiento de aislamiento*
- *3 Enchufe de válvula ISO 4400 con tapa abatible*
- *4 Aro luminoso LED*

#### **Conector de válvula ISO 4400**

Para esta variante de enchufe puede utilizarse un cable comercial de sección redonda. Diámetro del cable 4,5 … 7 mm, grado de protección IP65.

- 1. Zafar el tornillo situado en la parte trasera del acoplamiento de enchufe
- 2. Desmontar el acoplamiento de enchufe y la junta del VEGA-POINT 23
- 3. Levantar el cartucho enchufable de la caja del tomacorrientes
- 4. Pelar aproximadamente 5 cm del cable de conexión, quitar aproximadamente 1 cm del aislamiento a los extremos de los conductores
- 5. Introducir el cable de conexión en la caja del tomacorrientes por el racor atornillado
- 6. Insertar los extremos de los conductores en los bornes según el plano de conexión.

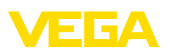

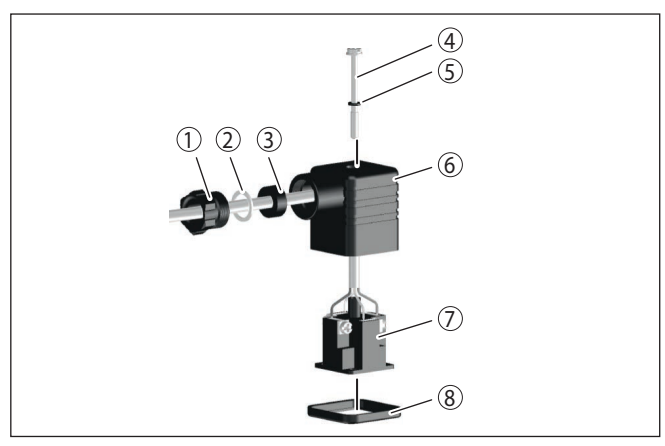

*Fig. 8: Conexión enchufe de válvula ISO 4400*

- *1 Tornillo de presión*
- *2 Arandela de presión*
- *3 Anillo de obturación*
- *4 Tornillo de fijación*
- *5 Disco de obturación*
- *6 Caja del conector 7 Cartucho enchufable*
- *8 Junta de perfil*
- 7. Enclavar el cartucho enchufable en la caja del tomacorrientes y poner el sello del sensor.
- 8. Enchufar el acoplamiento de enchufe con junta en VEGAPOINT 23 y apretar el tornillo

#### **Enchufe de válvula ISO 4400 con técnica de desplazamiento de aislamiento**

En el caso de esta variante de enchufe se puede utilizar un cable comercial de sección redonda. No es necesario quitar el aislamiento de los conductores internos. El enchufe une automáticamente a los conductores durante el atornillamiento. Diámetro de cable 5,5 … 8 mm, tipo de protección IP67.

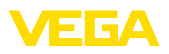

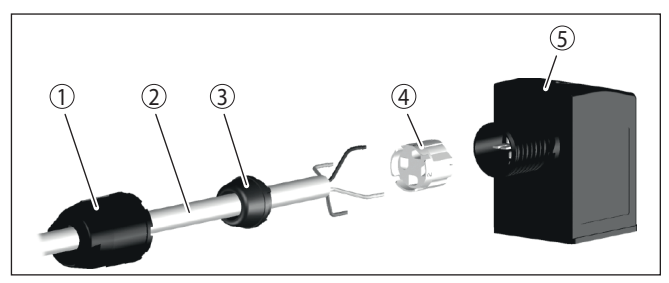

*Fig. 9: Conexión enchufe de válvula ISO 4400 con técnica de desplazamiento de aislamiento*

- *1 Tuerca de unión*
- *2 Cable*
- *3 Anillo de obturación*
- *4 Inserto de terminales*
- *5 Caja del conector*

#### **Enchufe de válvula ISO 4400 con tapa abatible**

Para esta variante de enchufe puede utilizarse un cable comercial de sección redonda. Diámetro del cable 4,5 … 7 mm, grado de protección IP65.

- 1. Aflojar el tornillo en la tapa del acoplamiento de enchufe
- 2. Levantar y quitar la tapa
- 3. Sacar hacia abajo el cartucho enchufable
- 4. Aflojar los tornillos de la descarga de presión y del racor atornillado para cables

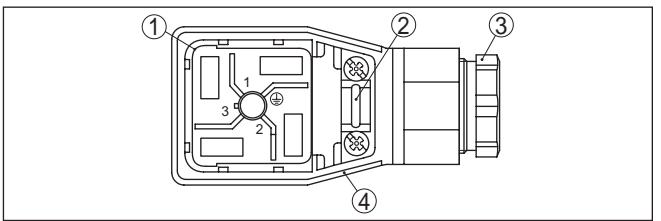

*Fig. 10: Desmontaje del cartucho enchufable*

- *1 Cartucho enchufable*
- *2 Descarga de presión*
- *3 Racor atornillado para cables*
- *4 Caja del conector*
- 5. Pelar aproximadamente 5 cm del cable de conexión, quitar aproximadamente 1 cm del aislamiento a los extremos de los conductores
- 6. Introducir el cable de conexión en la caja del tomacorrientes por el racor atornillado
- 7. Insertar los extremos de los conductores en los bornes según el plano de conexión.

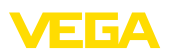

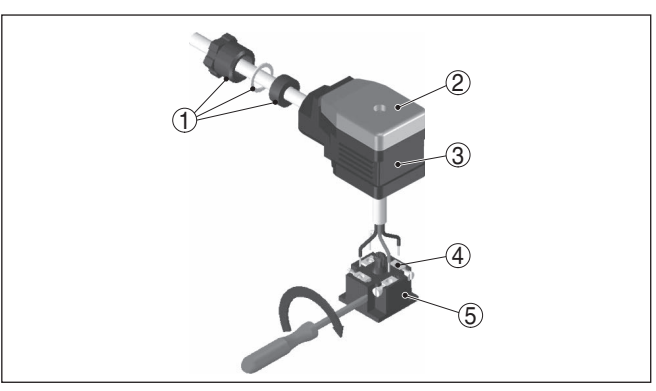

*Fig. 11: Conexión a los bornes con tornillos*

- *1 Racor atornillado para cables*
- *2 Tapa*
- *3 Caja del conector*
- *4 Cartucho enchufable*
- *5 Junta del enchufe*
- 8. Enclavar el cartucho enchufable en la caja del tomacorrientes y poner el sello del sensor.

#### **Información:**

Atender la disposición correcta, ver figura

- 9. Apretar los tornillos de la descarga de presión y del racor atornillado para cables
- 10. Enganchar la tapa y oprimir el acoplamiento de enchufe, apretar el tornillo de la tapa
- 11. Enchufar el acoplamiento de enchufe con junta en VEGAPOINT 23 y apretar el tornillo

### **5.3 Esquema de conexión**

Para la conexión a las entradas binarias de un PLC.

**Conector de válvula ISO 4400**

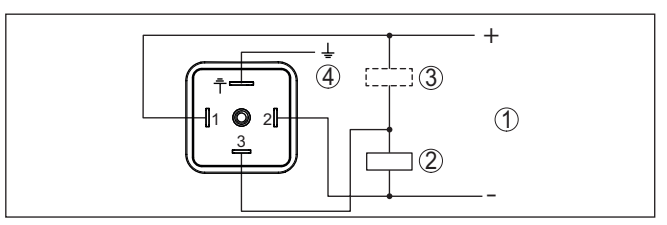

*Fig. 12: Esquema de conexión enchufe ISO 4400 - salida de transistor de tres hilos*

- *1 Alimentación de tensión*
- *2 PNP-conmutable*
- *3 NPN-conmutable*
- *4 PA Conexión equipotencial*

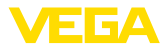

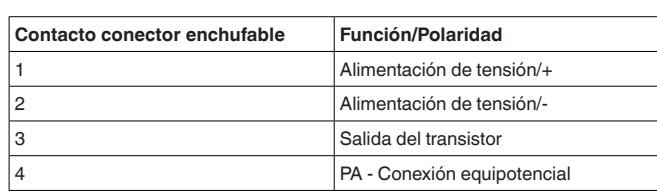

## <span id="page-21-0"></span>**5.4 Fase de conexión**

Después del encendido, el aparato realiza primero una autocomprobación en la que se comprueba el funcionamiento de la electrónica.

A continuación se transmite el valor de medición actual a la línea de señal.

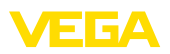

## <span id="page-22-0"></span>**6 Protección de acceso**

## <span id="page-22-1"></span>**6.1 Interfase inalámbrica Bluetooth**

Los equipos con interfase inalámbrica Bluetooth están protegidos contra el acceso no autorizado desde el exterior. Con ello, solo personas autorizadas pueden recibir valores de medición y de estado y modificar la configuración del equipo a través de esta interfase. Para el establecimiento de la comunicación Bluetooth mediante la herramienta de configuración (smartphone/tableta/portátil) se requiere un código de acceso de Bluetooth. Este código tiene que ser entrado solo una vez en la herramienta de configuración la primera vez que se establece la comunicación. Después queda guardado en la herramienta de configuración y ya no tiene que entrarse de nuevo. El código de acesso Bluetooth é individual para cada dispositivo. É impresso no invólucro da unidade de unidades com Bluetooth. Além disso, é fornecido com a unidade na folha de informações " *PINs y Códigos*". Além disso, o código de acesso Bluetooth pode ser lido através da unidade de visualização e controle, dependendo da versão do dispositivo. El usuario puede cambiar el código de acceso Bluetooth después del establecimiento de la primera conexión. Después de una entrada incorrecta del código de acceso Bluetooth, la nueva entrada sólo es posible después de un período de espera. El tiempo de espera aumenta con cada nueva entrada incorrecta. El código de acceso de emergencia Bluetooth permite el establecimiento de una comunicación Bluetooth en caso de una pérdida del código de acceso de Bluetooth. No puede modificarse. El código de acceso de emergencia Bluetooth se encuentra en la hoja informativa " *Access protection*". Si se perdiera este documento, es posible acceder al código de acceso de emergencia Bluetooth después de la correspondiente legitimación a través de su persona de contacto. El almacenamiento y la transmisión del código de acceso de Bluetooth tiene lugar siempre de forma encriptada (algoritmo SHA 256). **6.2 Protección de la parametrización** Es posible proteger la configuración (parámetros) del equipo contra modificaciones indeseadas. En el estado de suministro, la protección de parámetros está desactivada y se pueden realizar todos los ajustes. Para proteger la configuración, el equipo puede ser bloqueado por el usuario con ayuda de un código de equipo libremente elegible. **Código de acceso de Bluetooth Código de acceso de emergencia Bluetooth Código de equipo**

> <span id="page-22-2"></span>Entonces la configuración (parámetros) ya solo puede ser leída, pero ya no puede ser modificada. El código de equipo se guarda también en la herramienta de configuración. Sin embargo, a diferencia del código de acceso Bluetooth, hay que volver a introducirlo para cada desbloqueo. Cuando se utiliza la aplicación de configuración o el DTM, se sugiere al usuario el código del dispositivo almacenado para

desbloquearlo.

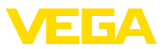

#### **Código del dispositivo de emergencia**

El código del equipo de emergencia permite el desbloqueo del equipo en caso de una pérdida del código de equipo. No puede modificarse. El código del equipo de emergencia se encuentra en la hoja informativa adjunta " *Access protection*". Si se perdiera este documento, es posible acceder al código del equipo de emergencia después de la correspondiente legitimación a través de su persona de contacto. El almacenamiento y la transmisión del código de acceso de equipo tiene lugar siempre de forma encriptada (algoritmo SHA 256).

## <span id="page-23-0"></span>**6.3 Almacenamiento de códigos en myVEGA**

Si el usuario dispone de una cuenta *myVEGA*", entonces tanto el código de acceso Bluetooth comop el código del equipo se guarda además en su cuenta bajo " *PINs y Códigos*". Con ello se simplifica mucho el empleo de otras herramientas de configuración, ya que todos los Códigos de acceso y dispositivos Bluetooth se sincronizan automáticamente al conectar con la cuenta " *myVEGA*".

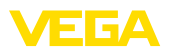

## <span id="page-24-0"></span>**7 Puesta en marcha**

## <span id="page-24-1"></span>**7.1 Indicación del estado de conmutación**

El estado de conmutación de la electrónica puede controlarse por medio de la indicación de estado integrada de 360° (LEDs).

Los colores de la indicación de estado de 360° tienen el significado siguiente: <sup>1)</sup>

- Verde encendido Fuente de alimentación conectada, salida del sensor de alta impedancia
- Verde intermitente Necesidad de mantenimiento
- Amarillo encendido Fuente de alimentación conectada, salida del sensor de baja impedancia
- Rojo encendido Cortocircuito o sobrecarga en el circuito de carga (salida del sensor de alta impedancia)
- Rojo intermitente Fallo en el sensor o en la electrónica (salida del sensor de alta impedancia) o el instrumento está en modo de simulación

## <span id="page-24-2"></span>**7.2 Tabla de funciones**

La tabla siguiente ofrece un resumen acerca de los estados de conmutación en dependencia del modo de operación ajustado y el nivel.

Los estados de conexión se corresponden con el ajuste de fábrica.

Los colores de la luz indicadora corresponden a la señalización según NAMUR NE 107.

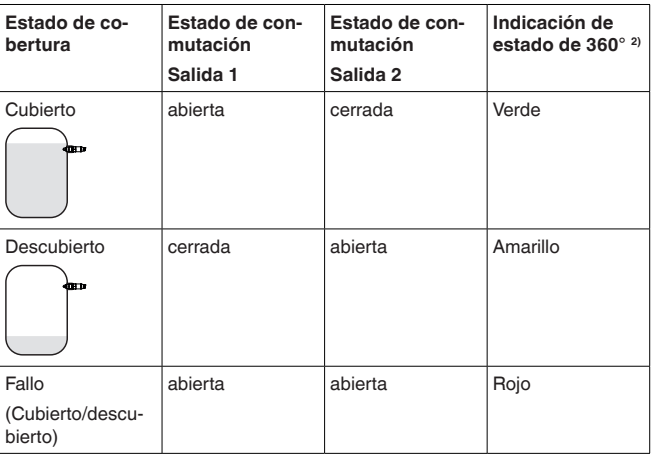

## <span id="page-24-3"></span>**7.3 Sinopsis del menú**

**Posibilidades de configu-** Hay varias maneras de operar el aparato.

56627-ES-230307 56627-ES-230307

**ración**

- 1) Ajuste de fábrica
- 2) Estado de conexión de salida 1

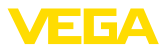

La versión Bluetooth (opcional) del equipo posibilita una conexión inalámbrica con unidades estándar de configuración. Éstas pueden ser smartphones/tabletas con sistema operativo iOS o Android, o bien PCs con PACTware y adaptador USB Bluetooth.

Las siguientes descripciones funcionales se aplican a todos los equipos de operación (smartphone, tableta, ordenador portátil …)

Por razones técnicas, las funciones individuales no están disponibles en todos los dispositivos. Para más información, véase la descripción de la función.

El menú de configuración está dividido en tres zonas: **Informaciones generales**

> **Menú principal:** Nombre del punto de medición, aplicación, indicación, etc.

**Funciones ampliadas:** Salida, salida de conmutación, display, reset, etc.

**diagnóstico:** Estado, indicador de seguimiento, Simulación, información de sensores, etc.

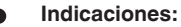

Durante el proceso de configuración de parámetros siguiente, considerar que los diferentes puntos del menú son opcionales o dependen de los ajustes de otros puntos del menú.

#### **Menú principal**

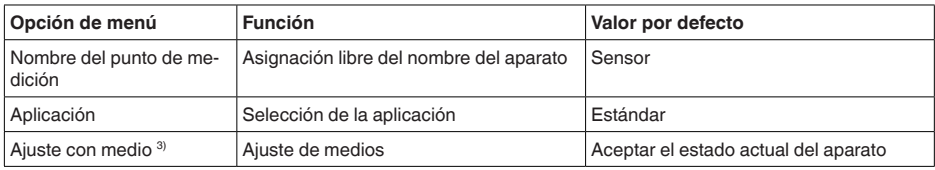

#### **Funciones ampliadas**

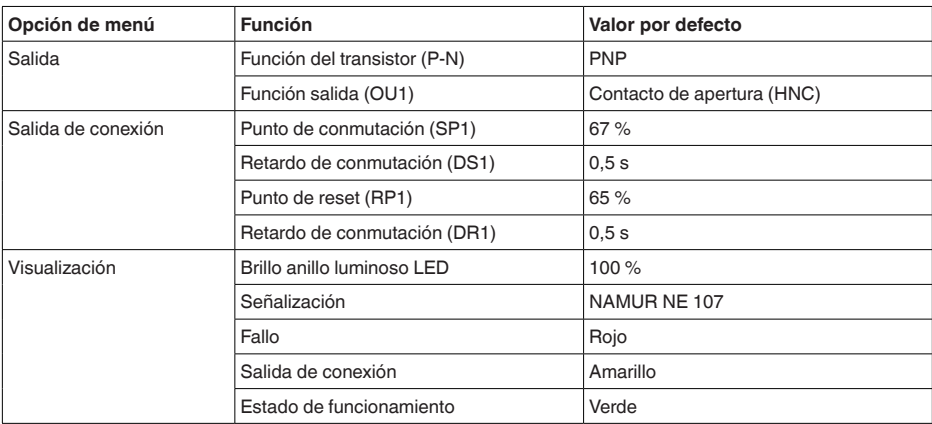

56627-ES-230307 56627-ES-230307

<sup>3)</sup> Sólo para aplicación "Definida por el usuario"

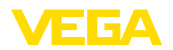

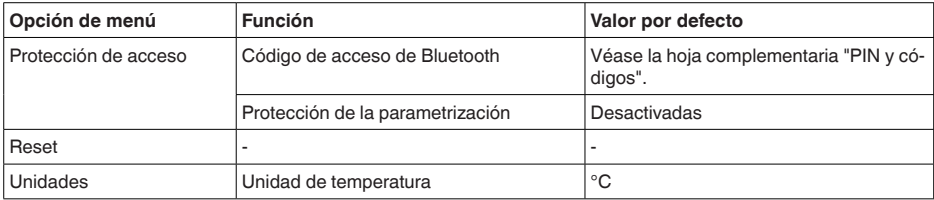

#### **Diagnóstico**

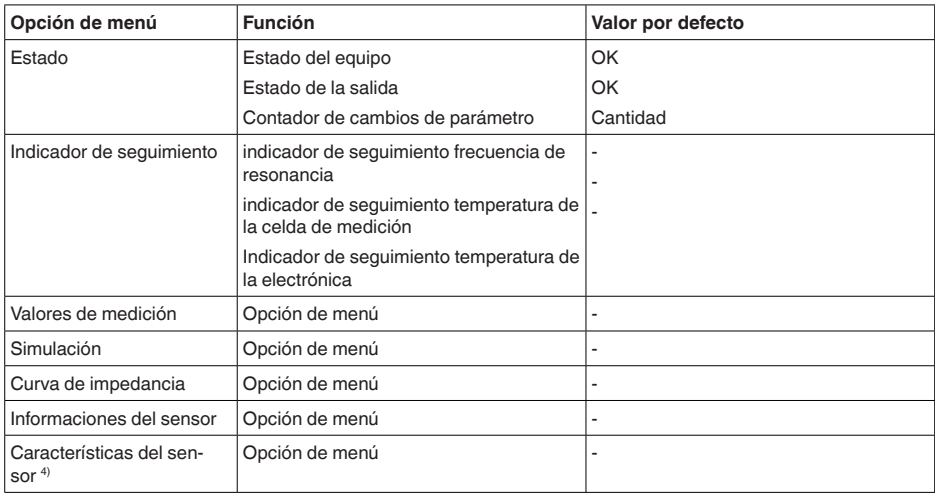

## <span id="page-26-0"></span>**7.4 Parametrización**

#### **7.4.1 Menú principal**

**Nombre del punto de medida (TAG)**

Aquí se puede asignar un nombre de punto de medida adecuado.

El nombre se almacena en el sensor y sirve para la identificación del equipo.

Se puede entrar nombres con un máximo de 19 caracteres. El conjunto de caracteres comprende:

- Mayúsculas y minúsculas de A … <sup>Z</sup>
- Números de 0 … <sup>9</sup>
- Símbolos y caracteres especiales

#### **Aplicación**

En este punto de menú puede seleccionar la aplicación. Puede elegir entre las siguientes aplicaciones:

- Estándar
- Definido por el usuario

4) Sólo ajuste DTM

**Salida**

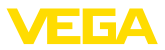

#### **Indicaciones:**

п

La selección de la aplicación tiene gran influencia sobre los demás puntos del menú. Para la parametrización restante, considerar que puntos de menú individuales solo están disponibles opcionalmente.

#### **Estándar (detección de nivel límite)**

Con la selección " *Estándar*" se lleva a cabo un ajuste automático. Un ajuste manual es necesario solo en productos especiales.

#### **Definido por el usuario**

Si ha seleccionado la aplicación *Personalizada*, puede ajustar los estados de conmutación con el medio original o con el estado de cobertura actual.

Dependiendo de la aplicación seleccionada, puede crear los estados de cobertura correspondientes y transferirlos directamente.

Ver la función " *Ajuste con producto*".

#### **7.4.2 Funciones ampliadas**

En este punto de menú se pueden seleccionar los ajustes generales de la salida.

#### **Función de transistor**

En los equipos con salida de transistor, se puede ajustar el modo de funcionamiento de la salida.

- Modo de funcionamiento PNP
- Modo de funcionamiento NPN

En las salidas

#### **Función salida (OU1)**

En este punto de menú se puede ajustar la función de las dos salidas de forma independiente la una de la otra.

Normalmente abierto = HNO (Hysterese Normally Open)

Normalmente cerrado = HNC (Hysterese Normally Closed)

Normalmente abierto = FNO (ventana normalmente abierta)

Normalmente cerrado = FNC (ventana normalmente cerrada)

#### **Función de histéresis (HNO/HNC)**

La histéresis tiene la función de mantener estable el estado de conmutación de la salida.

Cuando se alcanza el punto de conmutación (SP), la salida conmuta y permanece en este estado de conmutación. Sólo cuando se alcanza el punto de reset (RP) se vuelve a conectar la salida.

Si el valor medido se mueve entre el punto de conmutación y el punto de liberación, entonces no cambia el estado de la salida.

> 56627-ES-230307 56627-ES-230307

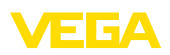

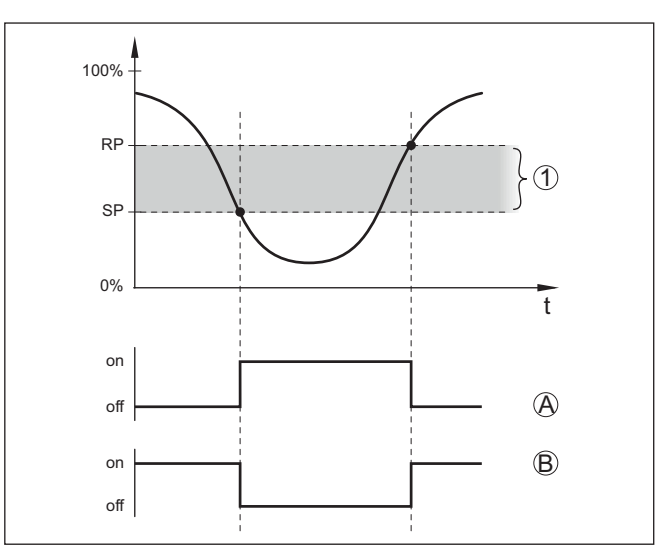

*Fig. 13: Función de histéresis*

*SP Punto de conmutación*

*RP Punto de reset*

- *A HNO (Hysterese Normally Open) = Normalmente abierto*
- *B HNC (Hysterese Normally Closed) = Normalmente cerrado*
- *t Línea de tiempo*
- *1 Histéresis*

#### **Función de ventana (FNO/FNC)**

Con la función ventana (FNO y FNC) se puede definir un rango nominal, la llamada ventana.

La salida cambia de estado cuando el parámetro entra en la ventana entre los valores Window High (FH) y Window Low (FL). Si el parámetro sale de la ventana, la salida vuelve a su estado anterior. Si el parámetro se mueve dentro de la ventana, el estado de la salida no cambia.

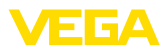

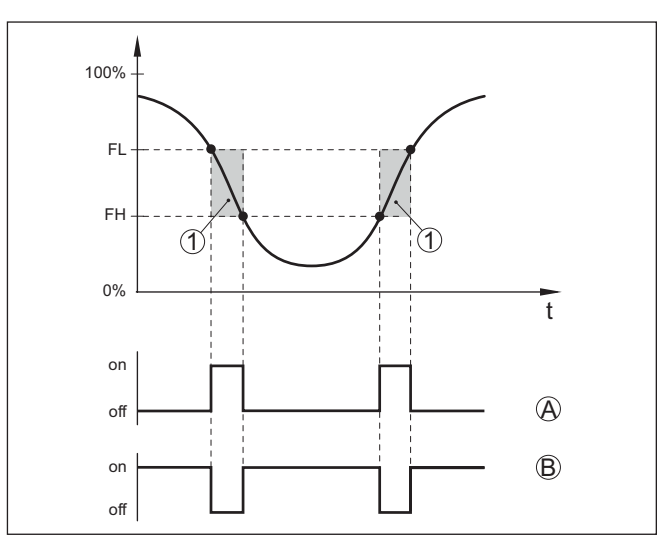

*Fig. 14: Función de ventana*

*FH Ventana high - valor superior*

- *FL Ventana low valor inferior*
- *A FNO (Ventana Normally Open) = Normalmente abierto*
- *B FNC (Ventana Normally Closed) = Normalmente cerrado*
- *t Línea de tiempo*
- *1 Área de la ventana*

#### **Salida de conexión**

En este punto de menú es posible seleccionar los ajustes para la salida de conmutación. Esto es posible solo cuando se ha seleccionado *Definido por el usuario* en la aplicación.

En la función *Curva de impedancia* se pueden ver los cambios y la posición de la histéresis.

- Punto de conmutación (SP1)
- Punto de reset (RP1)
- Retardo de conmutación (DS1)
- Retardo de conmutación (DR1)

#### **Punto de conmutación (SP1)**

El punto de conmutación (SP1) indica el límite de conmutación del sensor en función de la profundidad de inmersión o del grado de cobertura.

El valor porcentual define el límite inferior de la histéresis.

El ajuste es un grado para la sensibilidad de la punta del sensor.

#### **Punto de reset (RP1)**

El punto de reset (RP) controla la sensibilidad del sensor cuando la punta del sensor se libera.

El valor porcentual define el límite superior de la histéresis.

El ajuste es un grado para la sensibilidad de la punta del sensor.

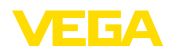

#### **Retardo de conmutación (DS1)**

El retardo de conmutación (DS) aumenta el tiempo de reacción hasta la conmutación del sensor cuando se cubre la punta del sensor.

Puede introducir un tiempo de retardo de 0 a 60 segundos.

#### **Retardo de conmutación (DR1)**

El retardo de conmutación (DR) aumenta el tiempo de reacción hasta la conmutación del sensor cuando se descubre la punta del sensor.

Puede introducir un tiempo de retardo de 0 a 60 segundos.

#### **Indicación de estado de 360°**

Con este punto de menú se puede ajustar el modo de funcionamiento de la indicación de estado de 360°.

- Brillo de la indicación de estado de 360°
- Señalización

#### **Brillo de la indicación de estado de 360°**

Selección de brillo en incrementos del 10 por ciento (0 %, 10 %, 20 % 30 %, 40 % … 100 %)

#### **Señalización**

Según NAMUR NF 107

En este punto de menú se puede seleccionar la señalización normalizada según NAMUR NE 107 o una señalización individual.

Si ha seleccionado la señalización según NAMUR NE 107, la señalización está ajustada de la siguiente manera:

- Avería/fallo Rojo
- Estado de funcionamiento/salida 1 cerrada Amarillo
- Estado de funcionamiento/salida 1 abierta Verde

Además, existen las siguientes indicaciones de estado:

- Simulación rojo intermitente
- Necesidad de mantenimiento verde intermitente

#### **Señalización individual**

Si ha seleccionado la "Señalización individual", es posible seleccionar por separado el correspondiente color LED para los siguientes estados de conexión.

- Fallo
- Salida de conexión
- Estado de funcionamiento

Los siguientes colores están disponibles:

Rojo, amarillo, azul, blanco, naranja, sin señalización. Además es posible también ajustar tonos cromáticos de forma personalizada.

Además es posible también hacer que los estados se indiquen de forma intermitente.

**Protección de acceso**

Con la función *Protección de acceso* se puede bloquear o activar el acceso a través de la interfaz Bluetooth.

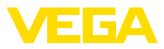

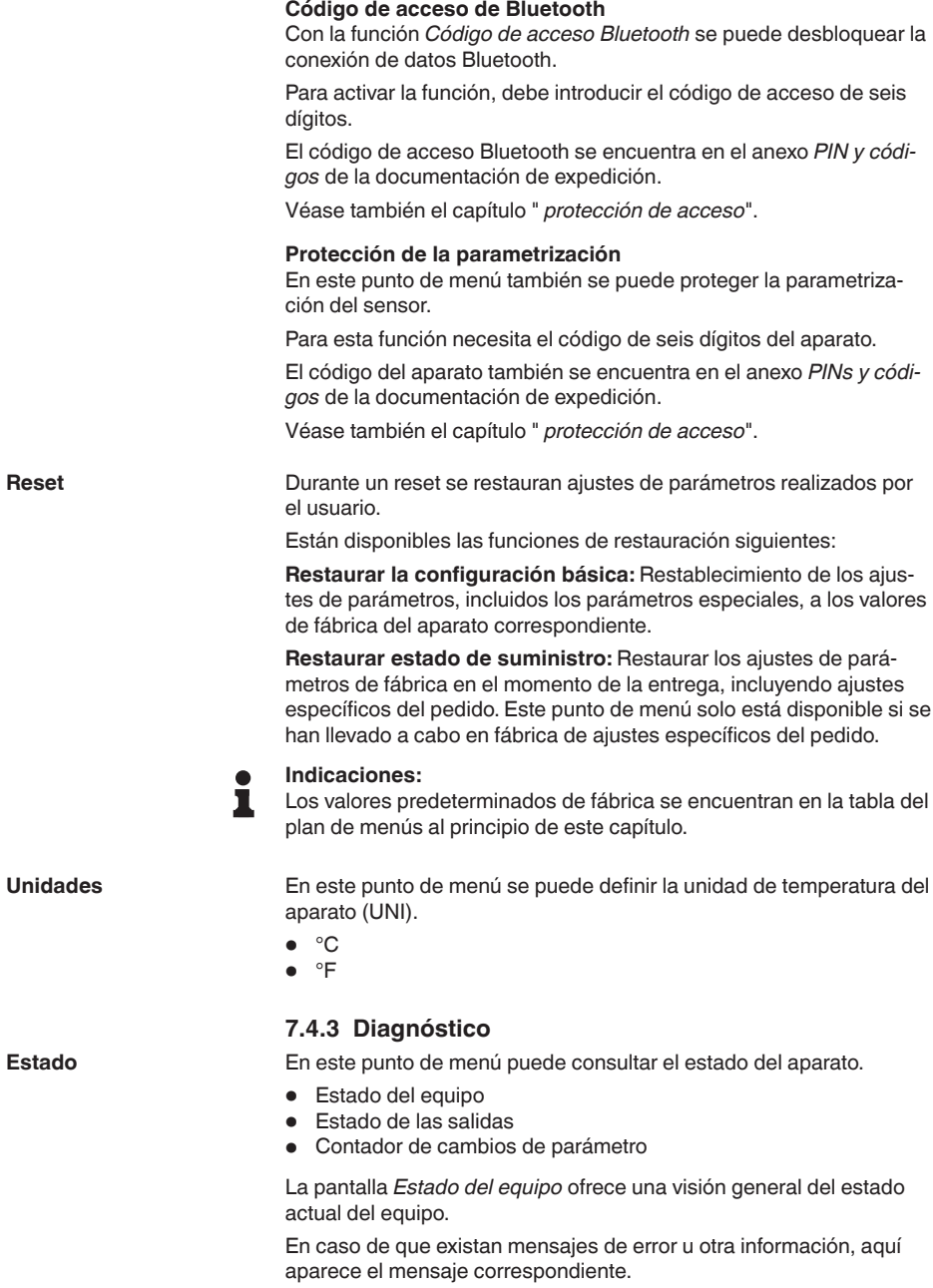

La pantalla *Salidas de estado* ofrece un resumen del estado actual de las salidas del aparato.

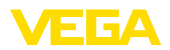

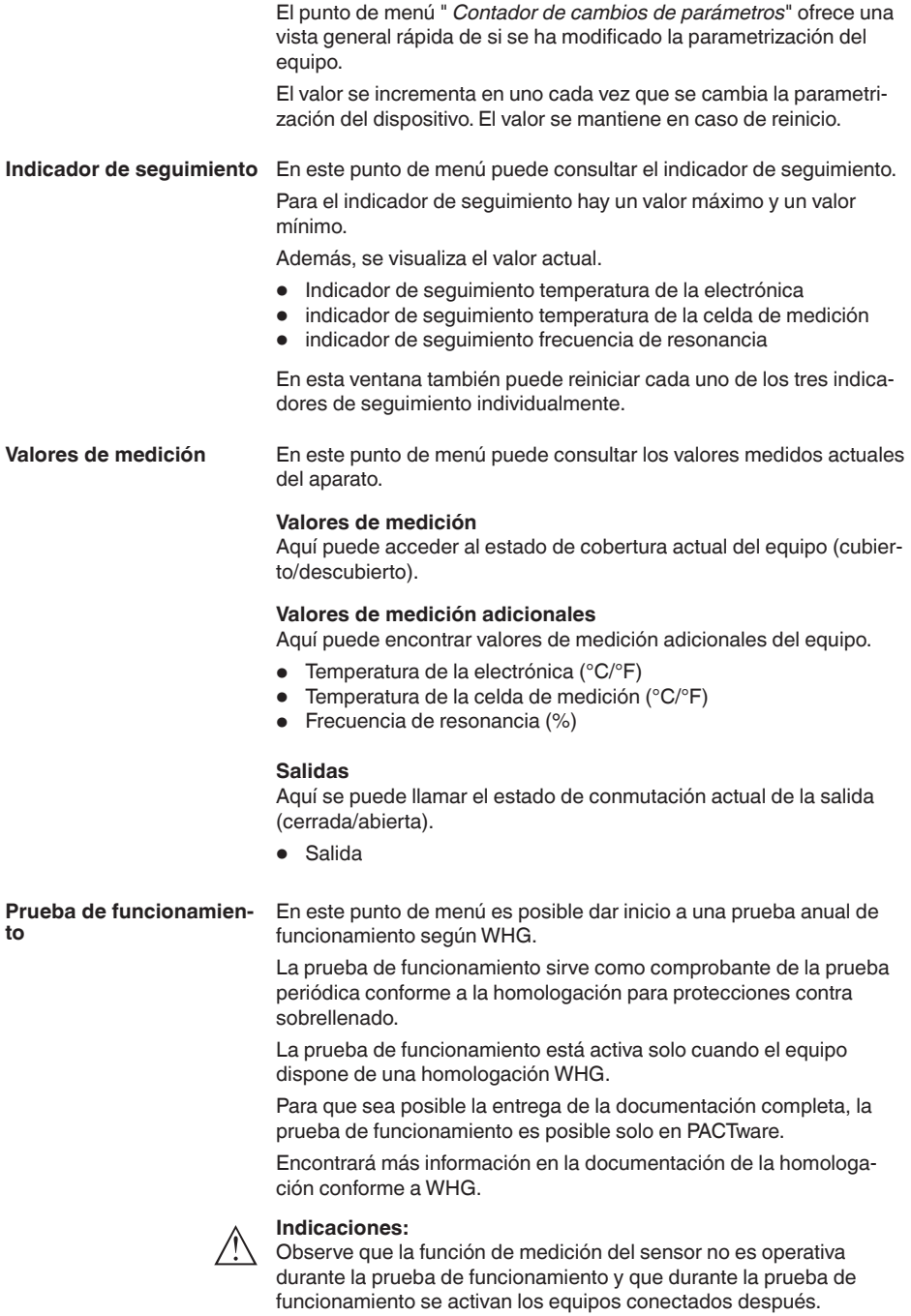

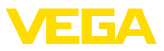

Dé inicio a la prueba de funcionamiento haciendo clic en el botón " *Iniciar prueba periódica*".

Controle la reacción correcta de la salida y de los equipos conectados después. Durante la prueba de funcionamiento, la indicación de estado de 360° parpadea de color rojo.

Después de transcurrida la prueba de funcionamiento es posible guardar un archivo PDF que contiene todos los datos del equipo y todos los parámetros en el momento de la prueba de funcionamiento.

En este punto de menú se puede simular individualmente la función de las dos salidas de conmutación. **Simulación**

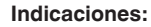

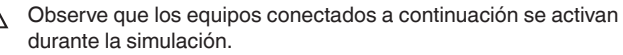

Seleccione primero la salida de conmutación deseada e inicie la simulación.

A continuación, seleccione el estado de conmutación deseado.

- Abierto
- Cerrado

Haga clic en el botón "Aceptar valor de simulación".

El sensor cambia ahora al estado de conmutación de simulación deseado.

Durante la simulación, la pantalla LED parpadea en el color del estado de conmutación seleccionado.

No es posible una simulación de la condición de fallo.

Para cancelar la simulación, haga clic en "Finalizar simulación".

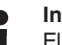

#### **Indicaciones:**

El sensor termina la simulación sin desactivación manual automáticamente después de 60 minutos.

**Curva de impedancia**

En este punto de menú se puede ver la curva de impedancia del aparato.

La curva de impedancia suministra información sobre el comportamiento de conmutación del sensor.

En el punto bajo de la curva negra se encuentra el punto de conmutación actual (punto de resonancia).

**Informaciones del sensor** En este punto de menú se puede consultar la información de los sensores del aparato.

- Nombre del dispositivo
- Número de serie
- Versión de Hardware
- Versión de software
- Fecha de calibración de fábrica
- **•** Device Revision
- Sensor conforme a WHG

56627-ES-230307 56627-ES-230307

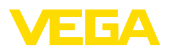

#### **Características del sensor**

En este punto de menú se puede consultar las características del sensor del aparato.

Este punto de menú solo puede seleccionarse a través de PACTware con DTM.

- Textos de pedido
- Versión del dispositivo
- Electrónica
- etc.

<span id="page-35-1"></span><span id="page-35-0"></span>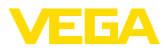

<span id="page-35-2"></span>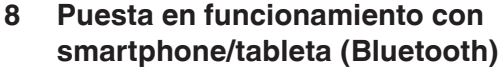

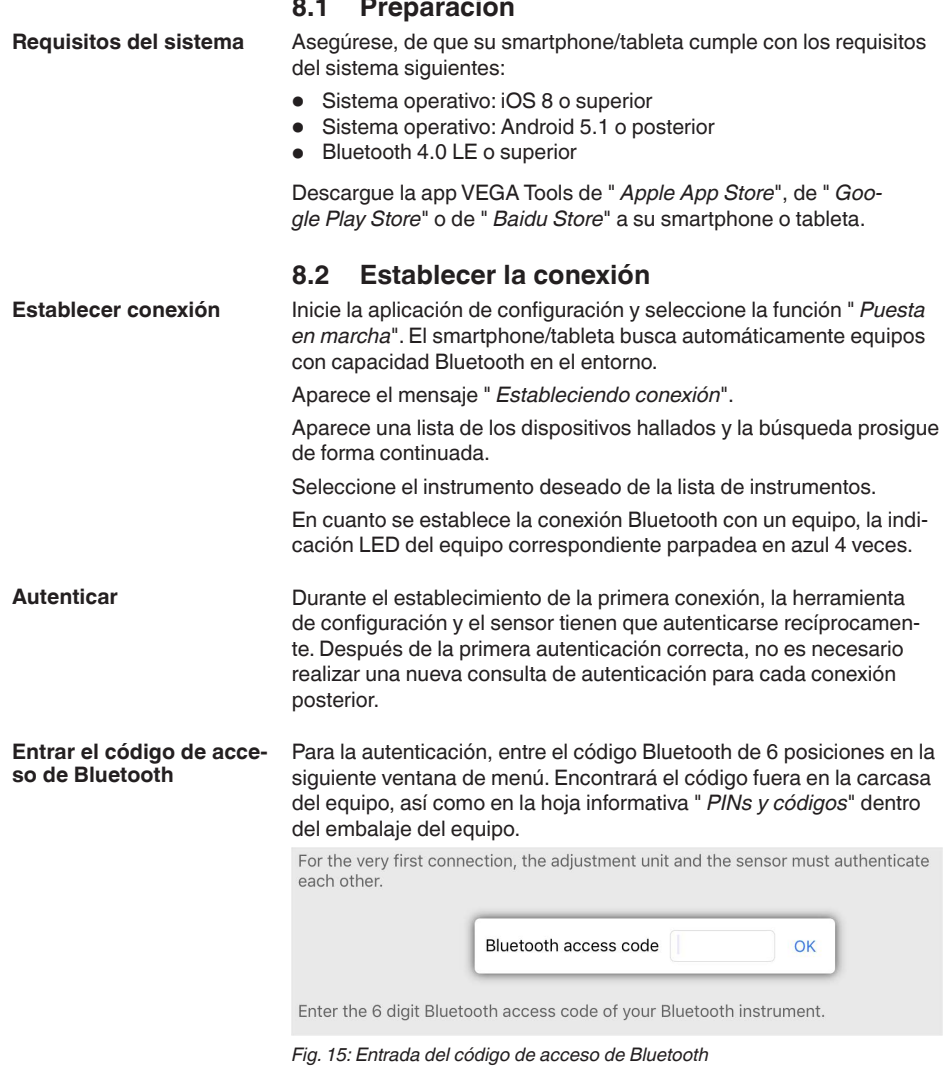

#### **Indicaciones:** i

Si se entra un código incorrecto, es posible repetir la entrada sólo después de un tiempo de retardo. Este tiempo se prolonga con cada nueva entrada incorrecta.

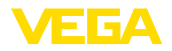

El mensaje " *Espera para la autenticación*" aparece en el smartphone/tableta

Una vez establecida la conexión aparece el menú de configuración del sensor en la herramienta de operación correspondiente. **Conexión establecida**

> Si se interrumpe la conexión de Bluetooth, p.ej. debido a una distancia excesiva entre ambos dispositivos, entonces ello se indica correspondientemente en la herramienta de operación. Si se restablece la conexión, el mensaje desaparece.

Una parametrización del equipo es posible solo cuando está desactivada la protección de la parametrización. En el momento de la entrega está desactivada de fábrica la protección contra la parametrización, pero ésta puede ser activada en todo momento. **Modificar el código de equipo**

> Es recomendable entrar un código de equipo de 6 posiciones personal. Para ello, vaya al menú " *Funciones ampliadas*", " *Protección de acceso*", punto de menú " *Protección de la parametrización*".

### <span id="page-36-0"></span>**8.3 Parametrización del sensor**

#### El menú de configuración del sensor está dividido en dos mitades: **Entrar parámetros**

A la izquierda está la zona de navegación con los menús " *Puesta en marcha*", " *Diagnosis*" y otros.

El punto de menú seleccionado se reconoce por el cambio de color y aparece en la mitad derecha

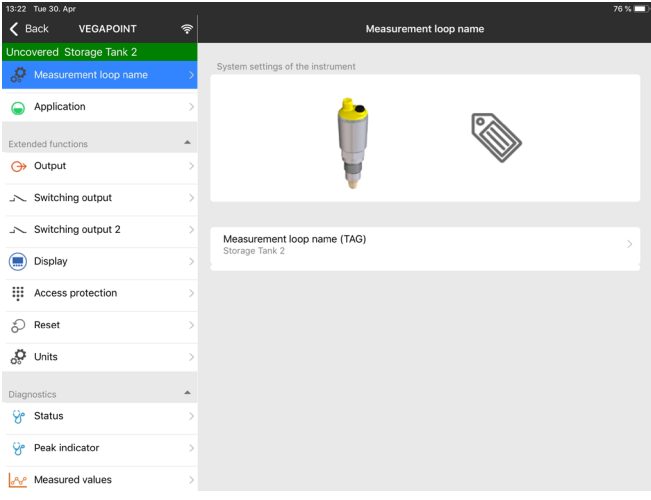

*Fig. 16: Ejemplo de una vista de aplicación - Puesta en marcha*

<span id="page-37-2"></span><span id="page-37-1"></span><span id="page-37-0"></span>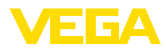

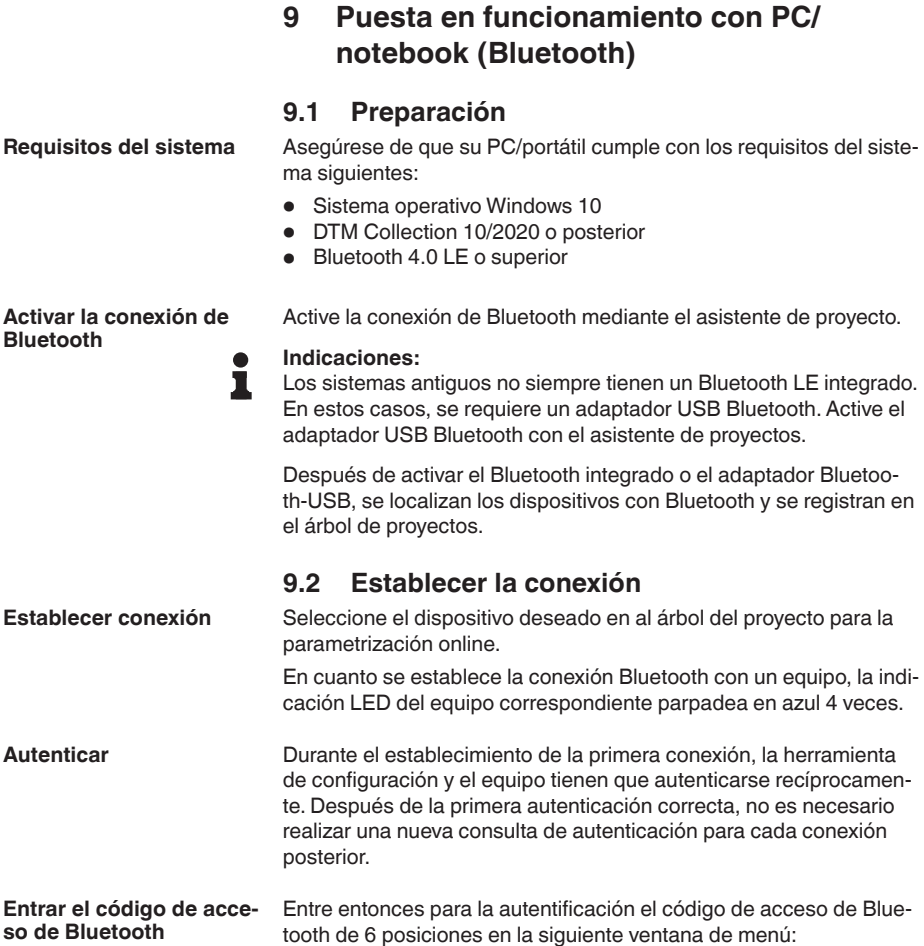

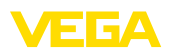

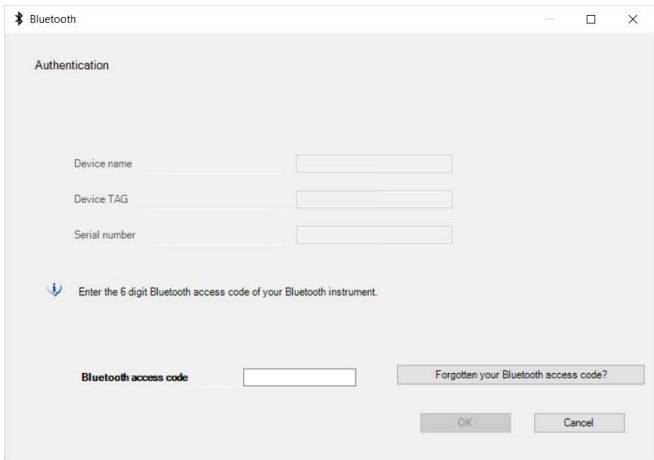

*Fig. 17: Entrada del código de acceso de Bluetooth*

Encontrará el código en el exterior de la carcasa del equipo y en la hoja informativa " *PINs y códigos*" en el embalaje del equipo.

#### **Indicaciones:** П

Si se entra un código incorrecto, es posible repetir la entrada sólo después de un tiempo de retardo. Este tiempo se prolonga con cada nueva entrada incorrecta.

El mensaje " *Espera para la autenticación*" aparece en el PC/portátil.

Una vez establecida la conexión aparece el DTM del equipo. Si la conexión se interrumpe, p.ej. por una distancia demasiado grande entre el equipo y la herramienta de operación, entonces ello se indica correspondientemente en la herramienta de operación. Si se restablece la conexión, el mensaje desaparece. **Conexión establecida**

Una parametrización del equipo es posible solo cuando está desactivada la protección de la parametrización. En el momento de la entrega está desactivada de fábrica la protección contra la parametrización, pero ésta puede ser activada en todo momento. **Modificar el código de equipo**

> Es recomendable entrar un código de equipo de 6 posiciones personal. Para ello, vaya al menú " *Funciones ampliadas*", " *Protección de acceso*", punto de menú " *Protección de la parametrización*".

### <span id="page-38-0"></span>**9.3 Parametrización del sensor**

El menú de configuración del sensor está dividido en dos mitades: A la izquierda está la zona de navegación con los menús " *Puesta en marcha*", " *Indicación*", " *Diagnosis*" y otros. El punto de menú seleccionado se reconoce por el cambio de color y aparece en la mitad derecha **Entrar parámetros**

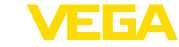

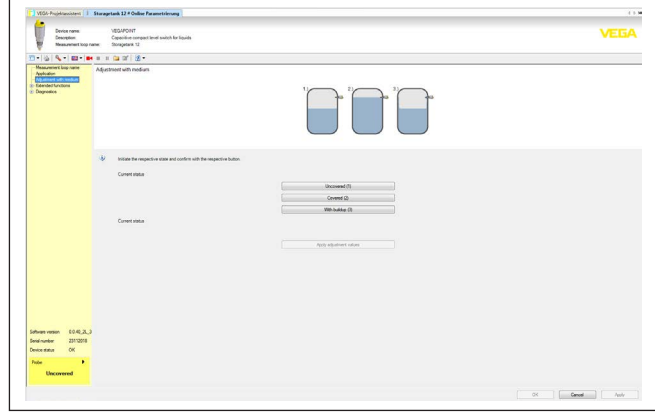

*Fig. 18: Ejemplo de una vista de DTM - Puesta en marcha*

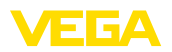

## <span id="page-40-2"></span><span id="page-40-1"></span><span id="page-40-0"></span>**10 Diagnóstico y Servicio**

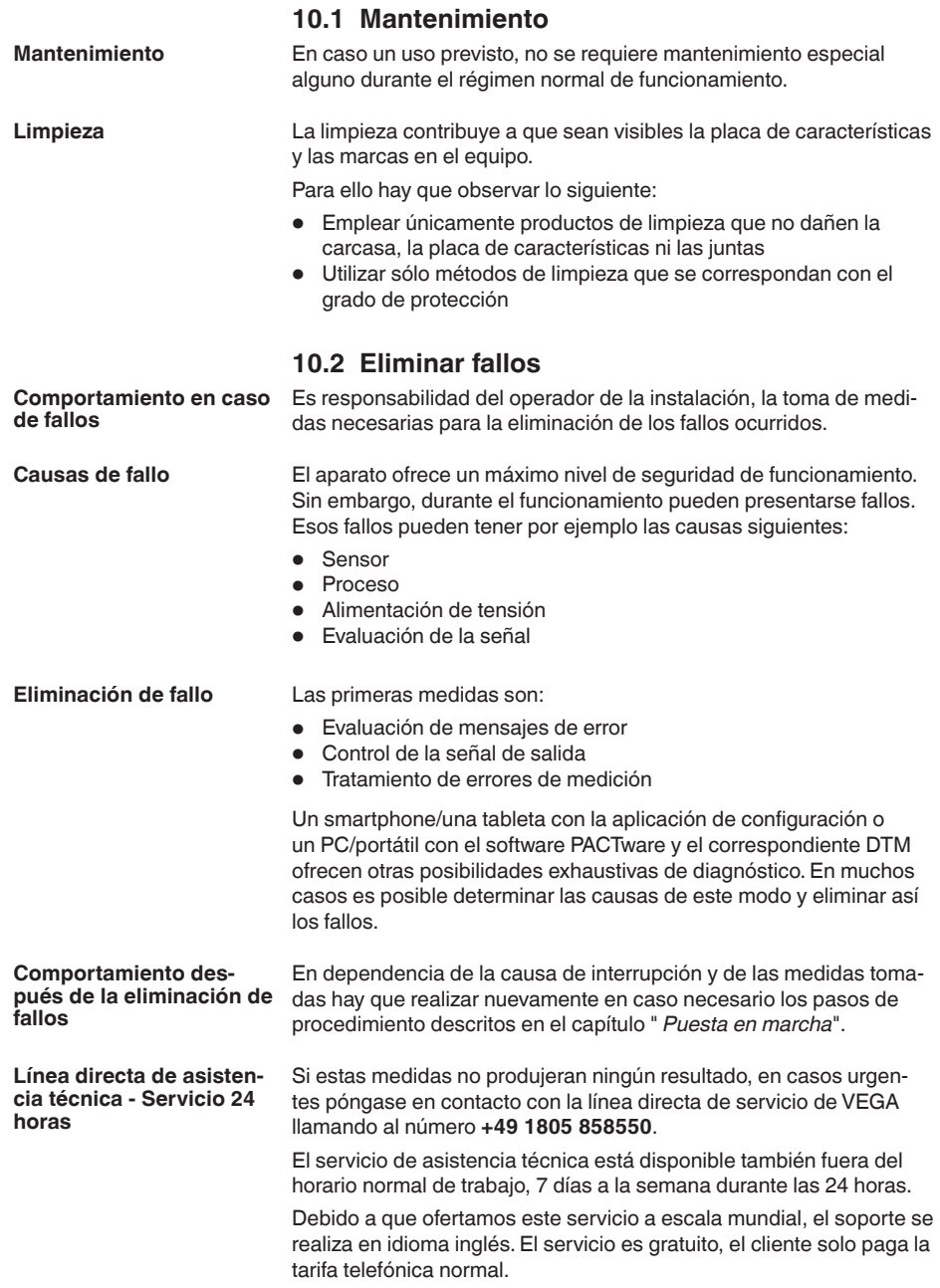

<span id="page-41-0"></span>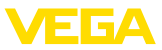

#### **Comprobar la señal de conmutación**

## **10.3 Diagnóstico, mensajes de error**

La indicación de estado de 360° del instrumento indica el estado de funcionamiento del mismo (indicación conforme a NE 107). Al mismo tiempo indica el estado de conmutación de la salida. Esto permite un diagnóstico in situ fácil y sin medios auxiliares.

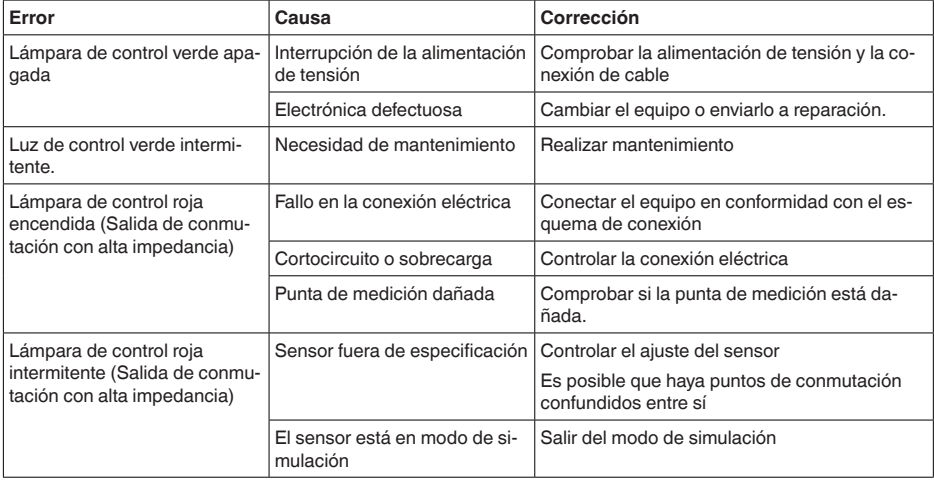

**Avisos de error**

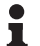

#### **Información:**

En la app de configuración, bajo "Diagnóstico - Estado - Estado del equipo" se indica en estado actual del equipo y, dado el caso, un código de error.

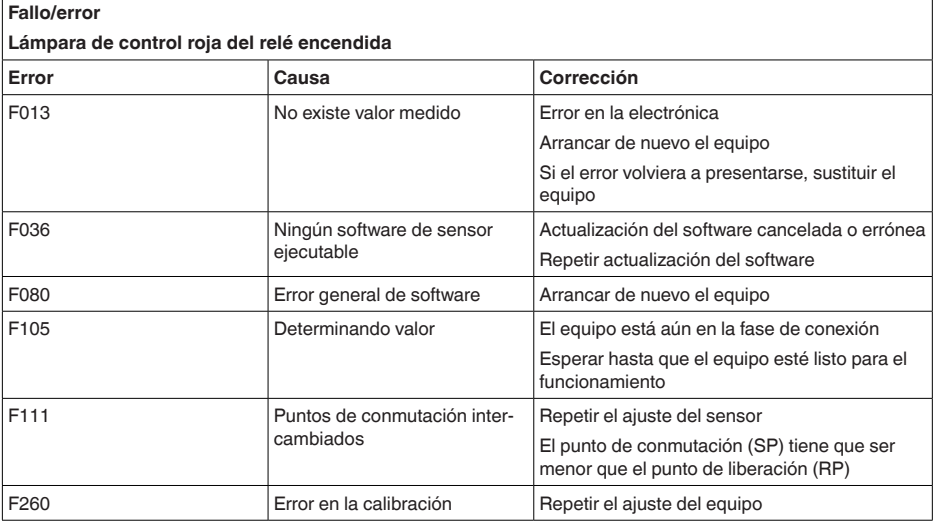

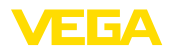

#### **Fallo/error**

#### **Lámpara de control roja del relé encendida**

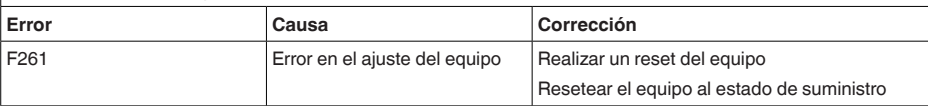

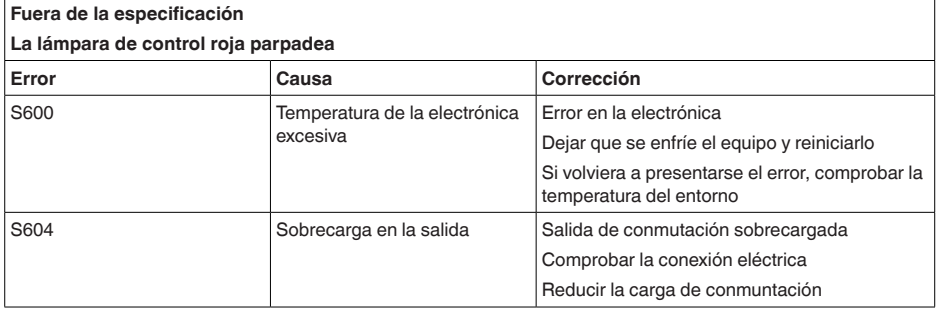

### **Necesidad de mantenimiento**

#### **Luz de control verde intermitente.**

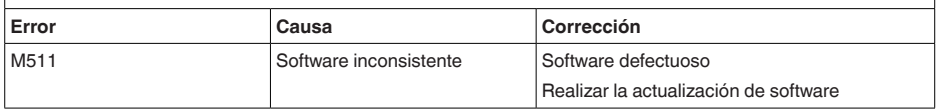

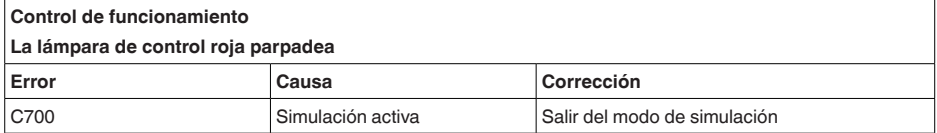

### <span id="page-42-0"></span>**10.4 Mensajes de estado según NE 107**

El equipo dispone de una autovigilancia y de un diagnóstico según NE 107 y VDI/VDE 2650. Para los mensajes de estado representados en la tabla siguiente pueden verse mensajes de error detallados bajo el punto de menú " *Diagnóstico*" a través de DTM o app.

#### **Señal de estado**

Los avisos de estado se subdividen en las categorías siguientes:

- Fallo
- Control de funcionamiento
- Fuera de la especificación
- Necesidad de mantenimiento

y explicado mediante pictogramas

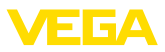

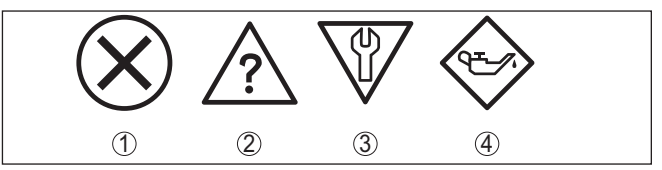

*Fig. 19: Pictogramas de mensajes de estado*

- *1 Fallo (Failure) rojo*
- *2 Fuera de la especificación (Out of specification) - amarillo*
- *3 Control de funcionamiento (Function check) naranja*
- *4 Necesidad de mantenimiento (Maintenance) azul*

#### **Fallo (Failure):**

A causa de un fallo de funcionamiento detectado en el equipo, el equipo emite una señal de fallo.

Este mensaje de estado siempre está activo. No puede ser desactivado por el usuario.

#### **Control de funcionamiento (Function check):**

Se esta trabajando en el equipo, el valor de medición es temporalmente inválido (p. ej. durante la simulación).

Este mensaje de estado se encuentra inactivo por defecto.

#### **Fuera de la especificación (Out of specification):**

El valor de medición es inseguro, ya que se ha excedido la especificación del equipo (p. ej. temperatura de la electrónica).

Este mensaje de estado se encuentra inactivo por defecto.

#### **Necesidad de mantenimiento (Maintenance):**

El funcionamiento del equipo está limitado por factores externos. La medición está afectada, pero el valor de medición sigue siendo válido aún. Planificar el mantenimiento del equipo, ya que se espera un fallo en un futuro próximo (p. ej. por adherencias).

Este mensaje de estado se encuentra inactivo por defecto.

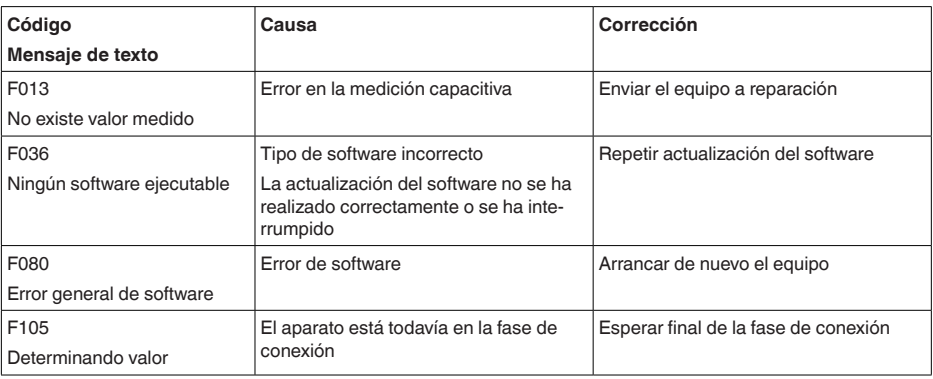

#### **Failure**

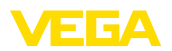

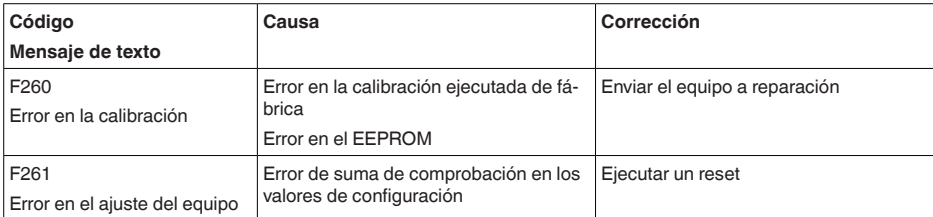

#### **Function check**

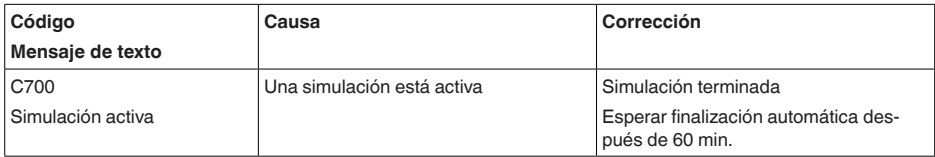

#### **Out of specification**

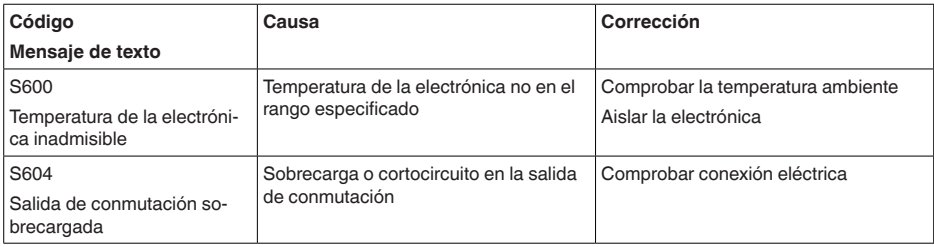

#### **Maintenance**

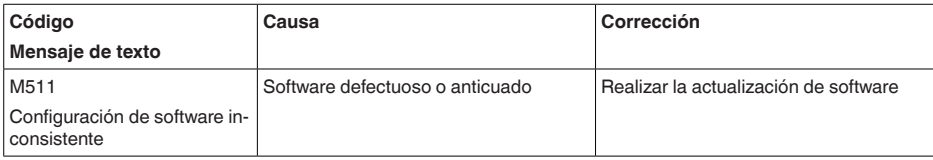

## <span id="page-44-0"></span>**10.5 Actualización del software**

Una actualización del software del equipo se lleva a cabo a través de Bluetooth.

Para ello se necesitan los siguientes componentes:

- Equipo
- Alimentación de tensión
- PC/portátil con PACTware/DTM y adaptador USB-Bluetooth
- Software actual del equipo en forma de archivo

En el área de descarga de nuestra página web encontrará el software del equipo actual, así como información detallada relativa al procedimiento.

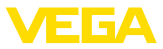

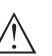

#### **Cuidado:**

Los equipos con homologación pueden estar unidos a determinados estados del software. Para eso asegurar, que la homologación permanezca efectiva durante una actualización del Software.

Encontrará información detallada en el área de descarga de nuestra página web.

### <span id="page-45-0"></span>**10.6 Procedimiento en caso de reparación**

En el área de descargas de nuestro sitio web encontrará una hoja de retorno de equipo así como información detallada sobre el procedimiento. De esta manera usted contribuye a que podamos realizar la reparación rápidamente y sin necesidad de más consultas.

En caso de reparación, proceda como se indica a continuación:

- Llenar y enviar un formulario para cada equipo
- Limpiar el equipo y empacarlo a prueba de rotura
- Colocar el formulario lleno y una hoja de datos de seguridad eventualmente en la parte externa del equipo
- Solicite la dirección para la devolución a su representación local. Podrá encontrar ésta en nuestro sitio web.

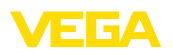

## <span id="page-46-0"></span>**11 Desmontaje**

### <span id="page-46-1"></span>**11.1 Pasos de desmontaje**

Para el desmontaje del equipo, lleve a cabo en el orden inverso los pasos descritos en los capítulos " *Montaje*" y " *Conectar a la alimentación de tensión*".

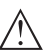

**Advertencia:**

Al llevar a cabo el desmontaje, preste atención a las condiciones de proceso dentro de los depósitos o de las tuberías. Existe riesgo de lesiones p. ej. debido a las altas presiones o temperaturas y a los medios agresivos o tóxicos. Tome las medidas de protección correspondientes para prevenirlo.

## <span id="page-46-2"></span>**11.2 Eliminar**

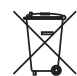

Entregue el equipo directamente a una empresa de reciclaje especializada y no utilice para ello los puntos de recogida municipales.

Retire primero las baterías que pudiera haber, siempre que sea posible retirarlas del equipo, y proceda a eliminarlas por separado de la forma debida.

Si hubiera guardados datos personales en el equipo usado por eliminar, hay que borrarlos antes de proceder a la eliminación del equipo.

Si no tiene posibilidades, de reciclar el equipo viejo de forma especializada, consulte con nosotros acerca de las posibilidades de reciclaje o devolución.

<span id="page-47-1"></span><span id="page-47-0"></span>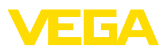

## **12 Certificados y homologaciones**

## **12.1 Homologaciones radiotécnicas**

#### **Bluetooth**

El módulo de radio Bluetooth del dispositivo ha sido comprobado y homologado de acuerdo con la edición actual de las normas o estándares específicos de cada país.

Encontrará las confirmaciones y las regulaciones para el empleo en el documento adjunto " *"Homologaciones radiotécnicas*" o en nuestro sitio web.

## <span id="page-47-2"></span>**12.2 Aprobaciones como protección contra el sobrellenado**

Para el equipo o la serie de equipos se dispone de versiones aprobadas para su utilización como parte de una protección contra sobrellenado o en preparación.

En nuestra página web encontrará las homologaciones correspondientes.

## <span id="page-47-3"></span>**12.3 Certificados alimentarios y farmacéuticos**

Para el equipo o la serie de equipos hay versiones disponibles o en preparación para el uso en los sectores alimentario y farmacéutico.

Podrá encontrar los certificados correspondientes en nuestra página web.

## <span id="page-47-4"></span>**12.4 Conformidad**

El equipo cumple los requisitos legales de las directivas o reglamentos técnicos específicos de cada país. Certificamos la conformidad con la marca correspondiente.

Las declaraciones de conformidad correspondientes están en nuestra página web.

#### **Compatibilidad electromagnética**

El aparato está previsto para su uso en un entorno industrial. Se puede esperar interferencia de conducción y radiación, como es habitual para los aparatos clase A según EN 61326-1.

Si el equipo dispositivo se monta dentro de recipientes o tubos metálicas, se cumplen los requisitos de resistencia a interferencias de la norma IEC/EN 61326 para "Entorno industrial" y la recomendación NAMUR EMC (NE21).

Si el aparato se va a utilizar en otros entornos, hay que garantizar la compatibilidad electromagnética con otros aparatos mediante las medidas adecuadas.

## <span id="page-47-5"></span>**12.5 Sistema de gestión ambiental**

La protección de la base natural de vida es una de las tareas más urgentes. Por eso hemos introducido un sistema de gestión del

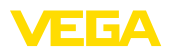

medio ambiente, con el objetivo de mejorar continuamente el medio ambiente empresarial. El sistema de gestión del medio ambiente está certificado por la norma DIN EN ISO 14001.

Ayúdenos a cumplir estos requisitos y respete las instrucciones medioambientales de los capítulos " *Embalaje, transporte y almacenamiento*", " *Eliminación*" de este manual de instrucciones.

## <span id="page-49-0"></span>**13 Anexo**

## <span id="page-49-1"></span>**13.1 Datos técnicos**

#### **Nota para equipos homologados**

Para equipos homologados (p. ej. con aprobación Ex) rigen los datos técnicos de las correspondientes indicaciones de seguridad. Estos pueden diferir de los datos aquí aducidos por ejemplo para las condiciones de proceso o para la alimentación de tensión.

Todos los documentos de homologación se pueden descargar de nuestra página web.

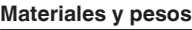

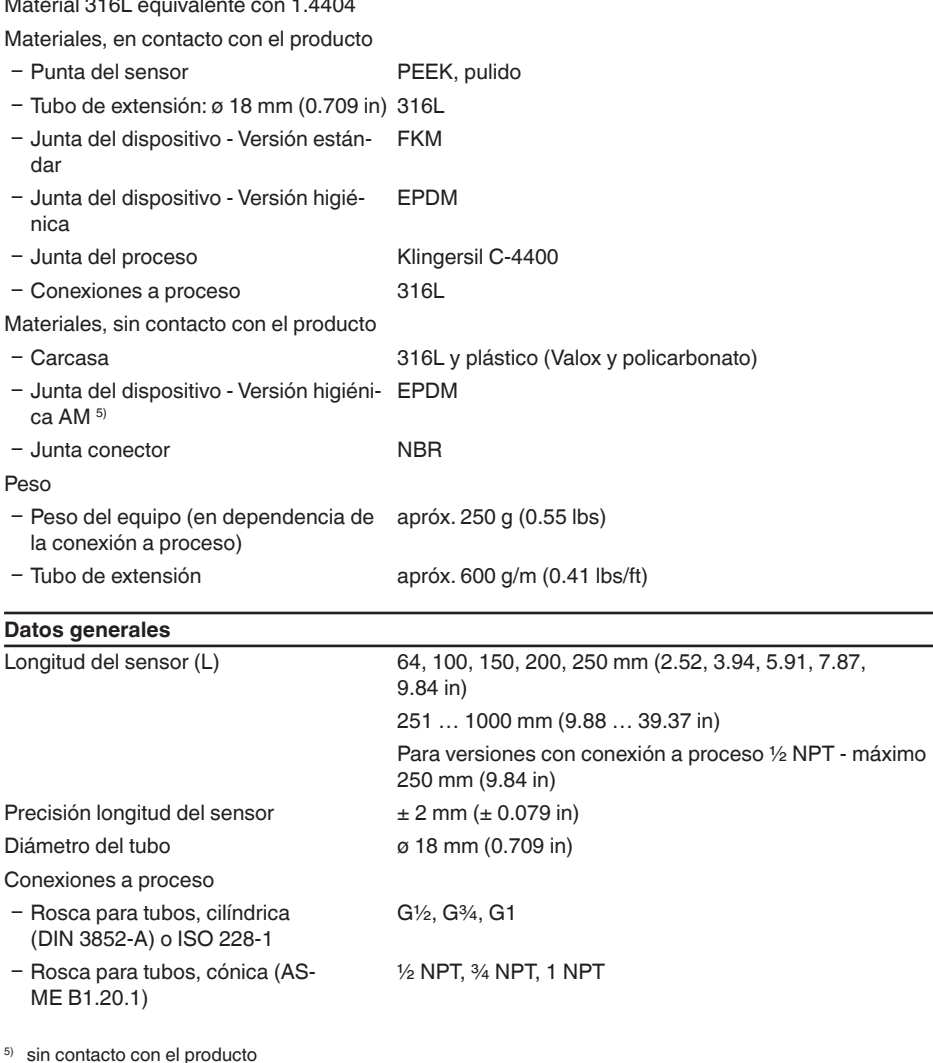

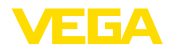

56627-ES-230307 56627-ES-230307

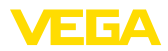

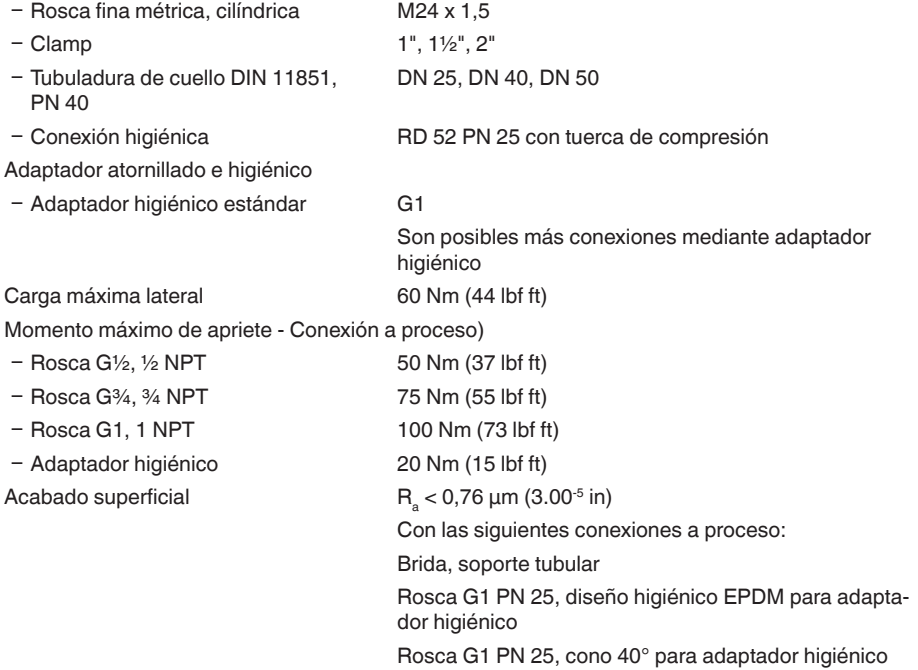

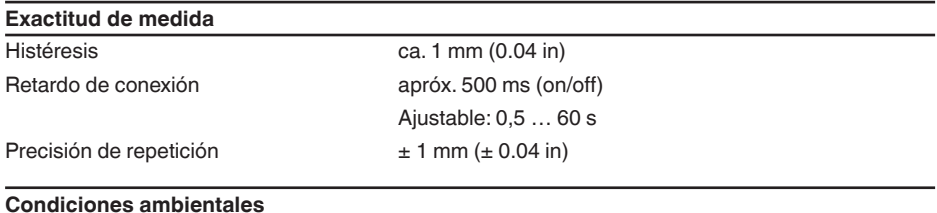

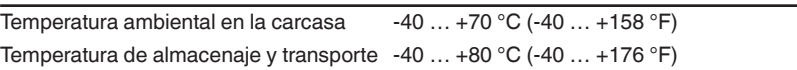

#### **Condiciones ambientales mecánicas**

Oscilaciones sinusoidales conforme a EN 60068-2-6 (vibración con resonancia)

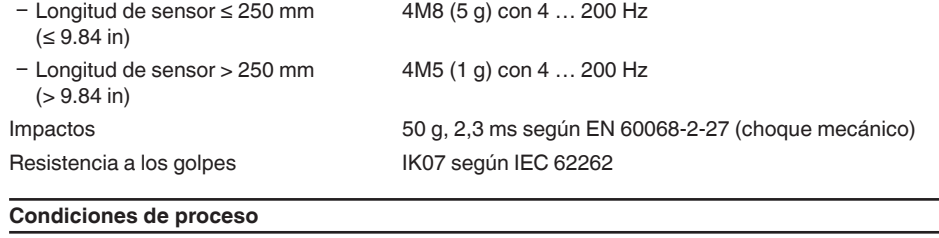

Presión de proceso -1 … 25 bar/-100 … 2500 kPa (-14.5 … 363 psig)

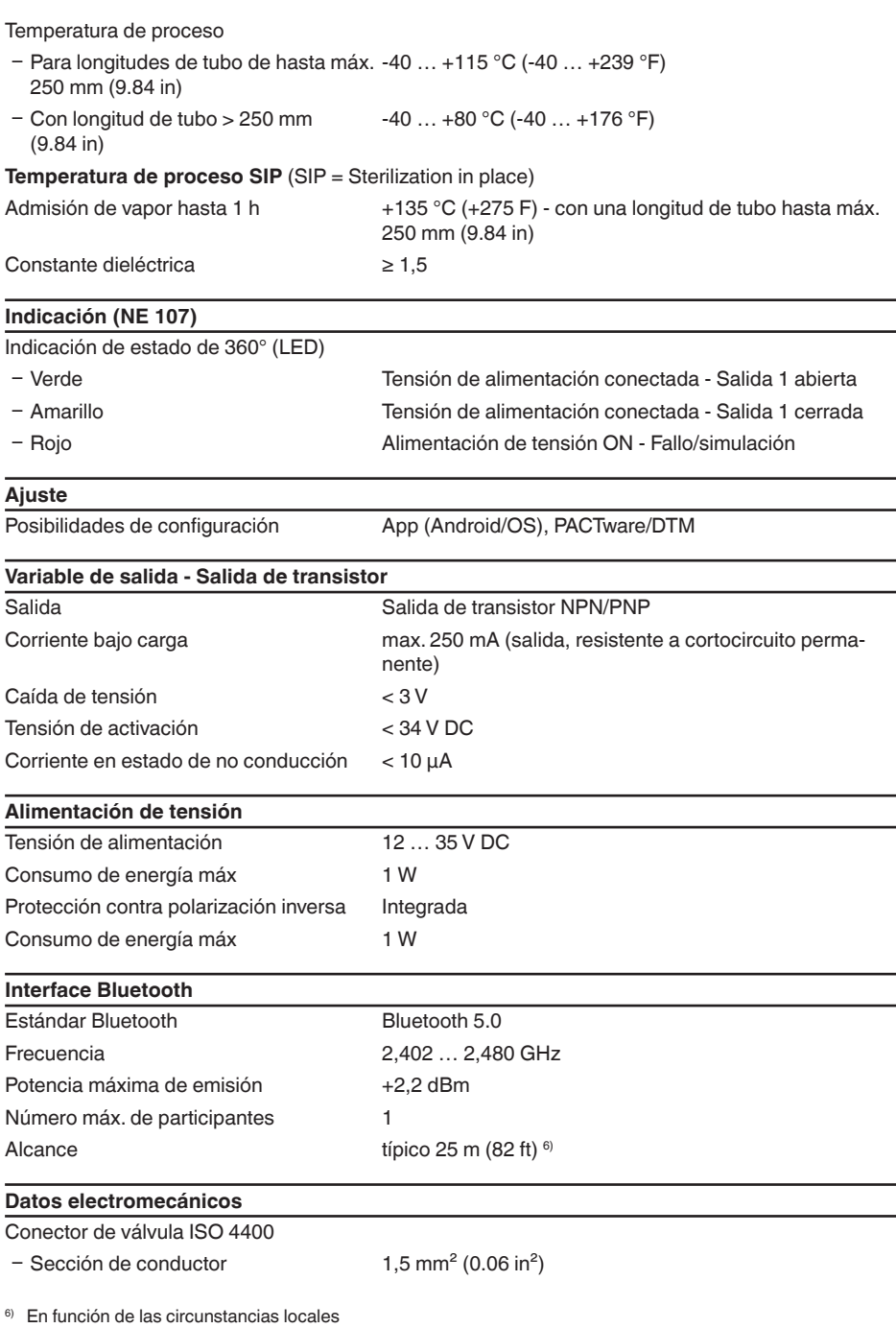

**VEGA** 

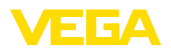

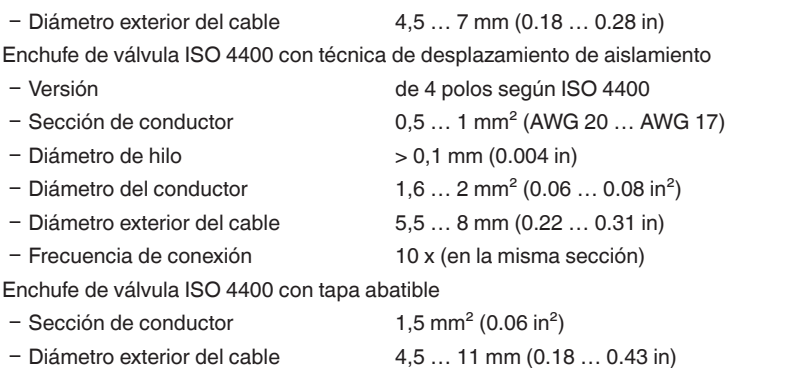

### **Medidas de protección eléctrica**

Separación de potencial Electrónica libre de potencial hasta 500 V AC

Tipo de protección

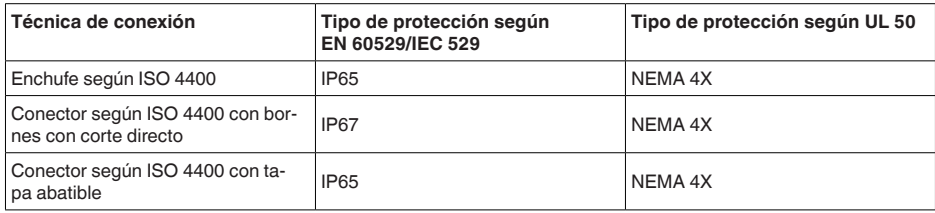

Altura sobre el nivel del mar hasta 5000 m (16404 ft)

Clase de aislamiento **III** 

Grado de contaminación 4

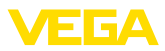

## <span id="page-53-0"></span>**13.2 Dimensiones**

#### **VEGAPOINT 23, versión estándar - rosca**

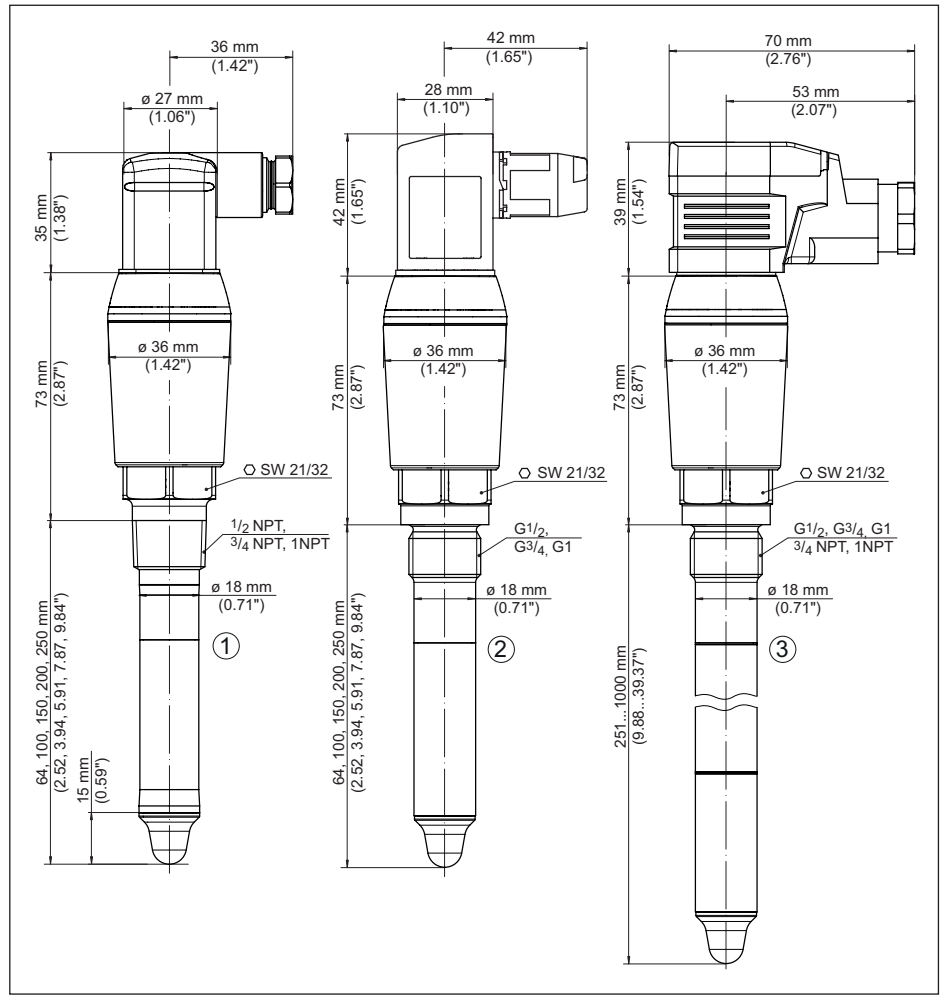

*Fig. 20: VEGAPOINT 23, Versión estándar - Rosca con conectores de válvula según ISO 4400* 

- *1 Rosca ½ NPT, ¾ NPT, 1 NPT con enchufe de válvula ISO 4400*
- *2 Rosca G½, G¾, G1 (DIN ISO 228/1) con enchufe para válvula con tecnología de desplazamiento de aislamiento ISO 4400*
- *3 Rosca G½, G¾, G1, ¾ NPT, 1 NPT con enchufe para válvulas ISO 4400 con tapa abatible*

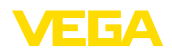

### <span id="page-54-0"></span>**13.3 Derechos de protección industrial**

VEGA product lines are global protected by industrial property rights. Further information see [www.vega.com.](http://www.vega.com)

VEGA Produktfamilien sind weltweit geschützt durch gewerbliche Schutzrechte.

Nähere Informationen unter [www.vega.com.](http://www.vega.com)

Les lignes de produits VEGA sont globalement protégées par des droits de propriété intellectuelle. Pour plus d'informations, on pourra se référer au site [www.vega.com.](http://www.vega.com)

VEGA lineas de productos están protegidas por los derechos en el campo de la propiedad industrial. Para mayor información revise la pagina web [www.vega.com](http://www.vega.com).

Линии продукции фирмы ВЕГА защищаются по всему миру правами на интеллектуальную собственность. Дальнейшую информацию смотрите на сайте [www.vega.com.](http://www.vega.com)

VEGA系列产品在全球享有知识产权保护。

进一步信息请参见网站< [www.vega.com](http://www.vega.com)。

### <span id="page-54-1"></span>**13.4 Licensing information for open source software**

Open source software components are also used in this device. A documentation of these components with the respective license type, the associated license texts, copyright notes and disclaimers can be found on our homepage.

## <span id="page-54-2"></span>**13.5 Marca registrada**

Todas las marcas y nombres comerciales o empresariales empleados pertenecen al propietario/ autor legal.

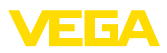

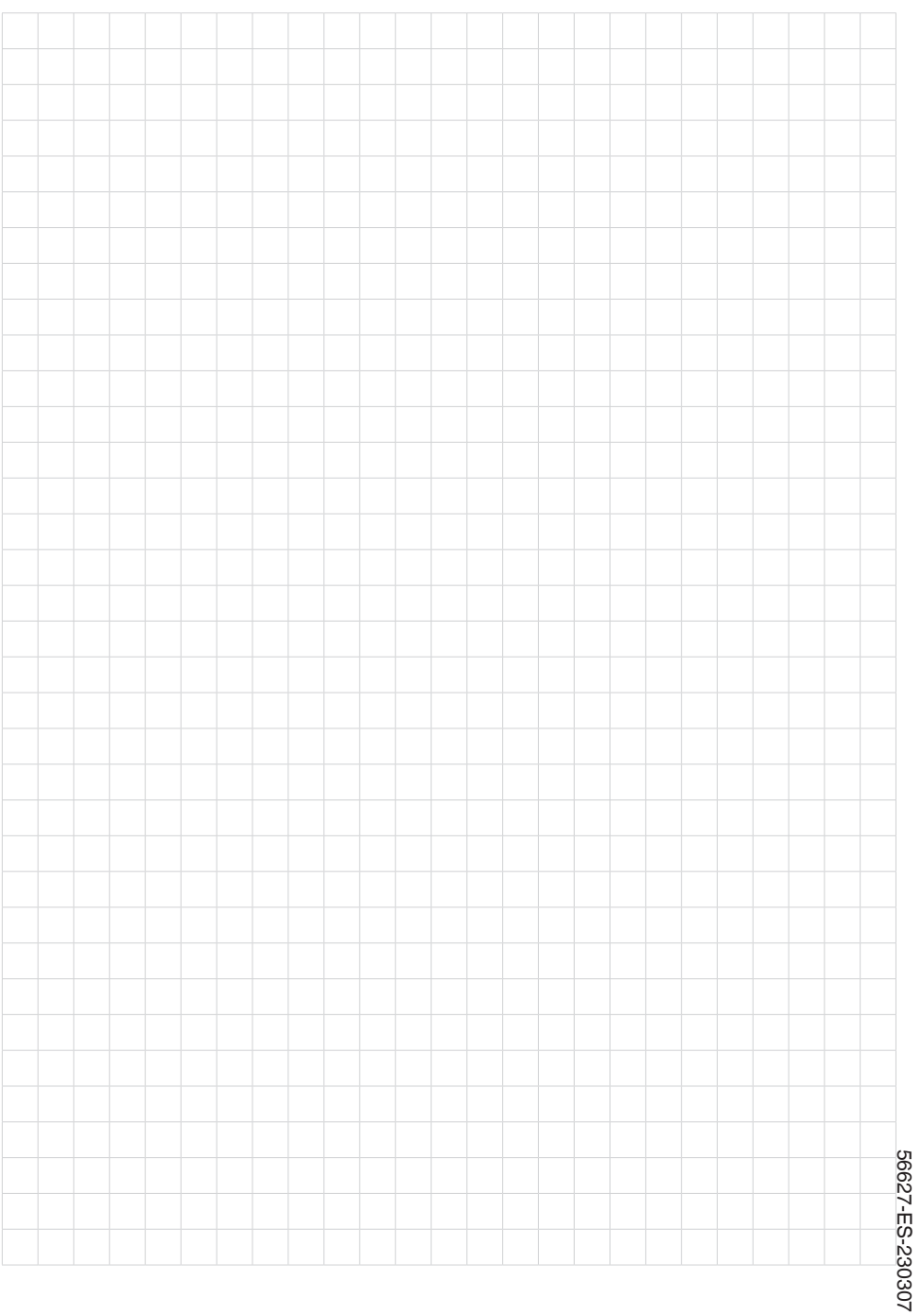

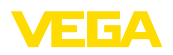

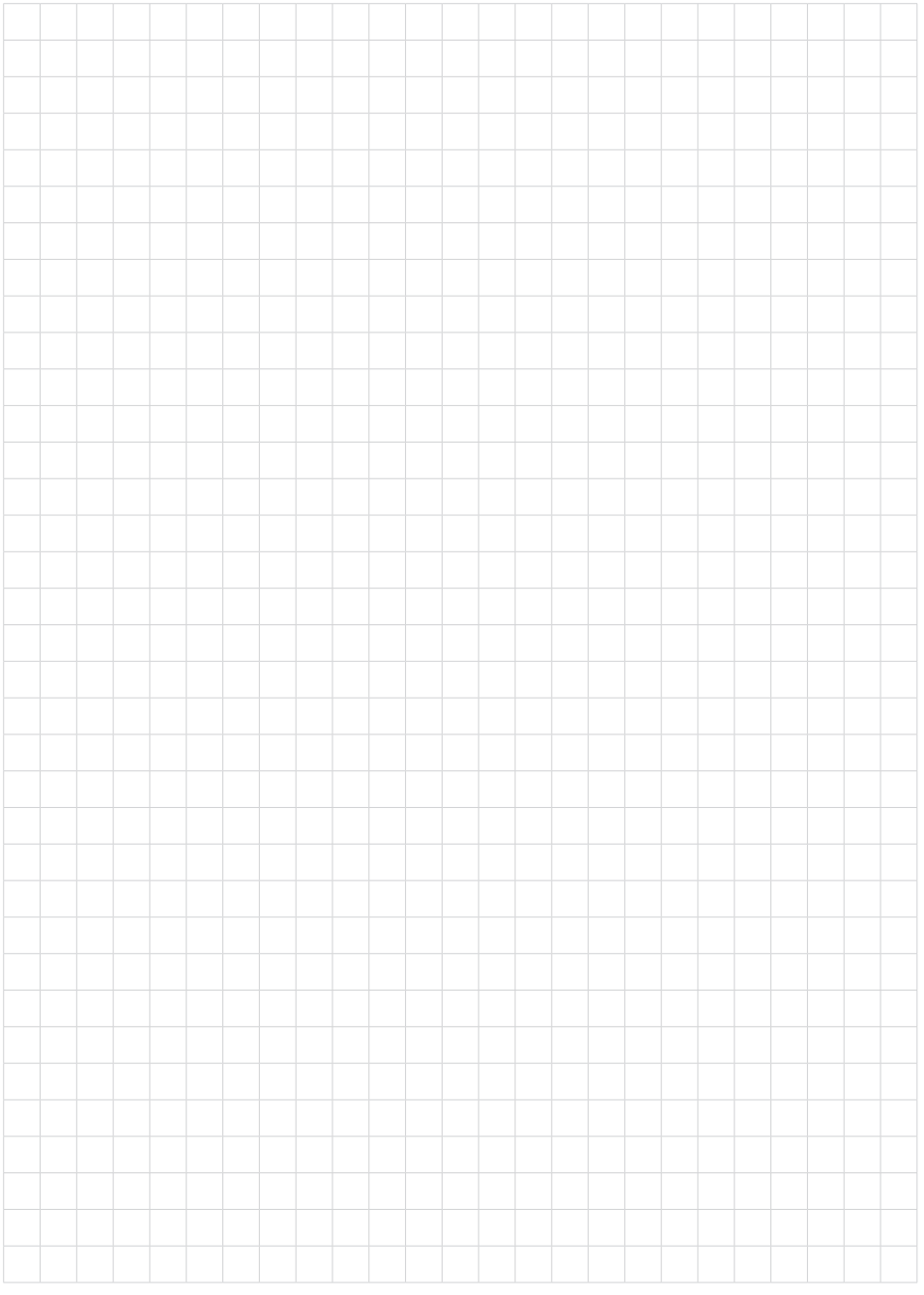

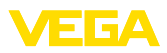

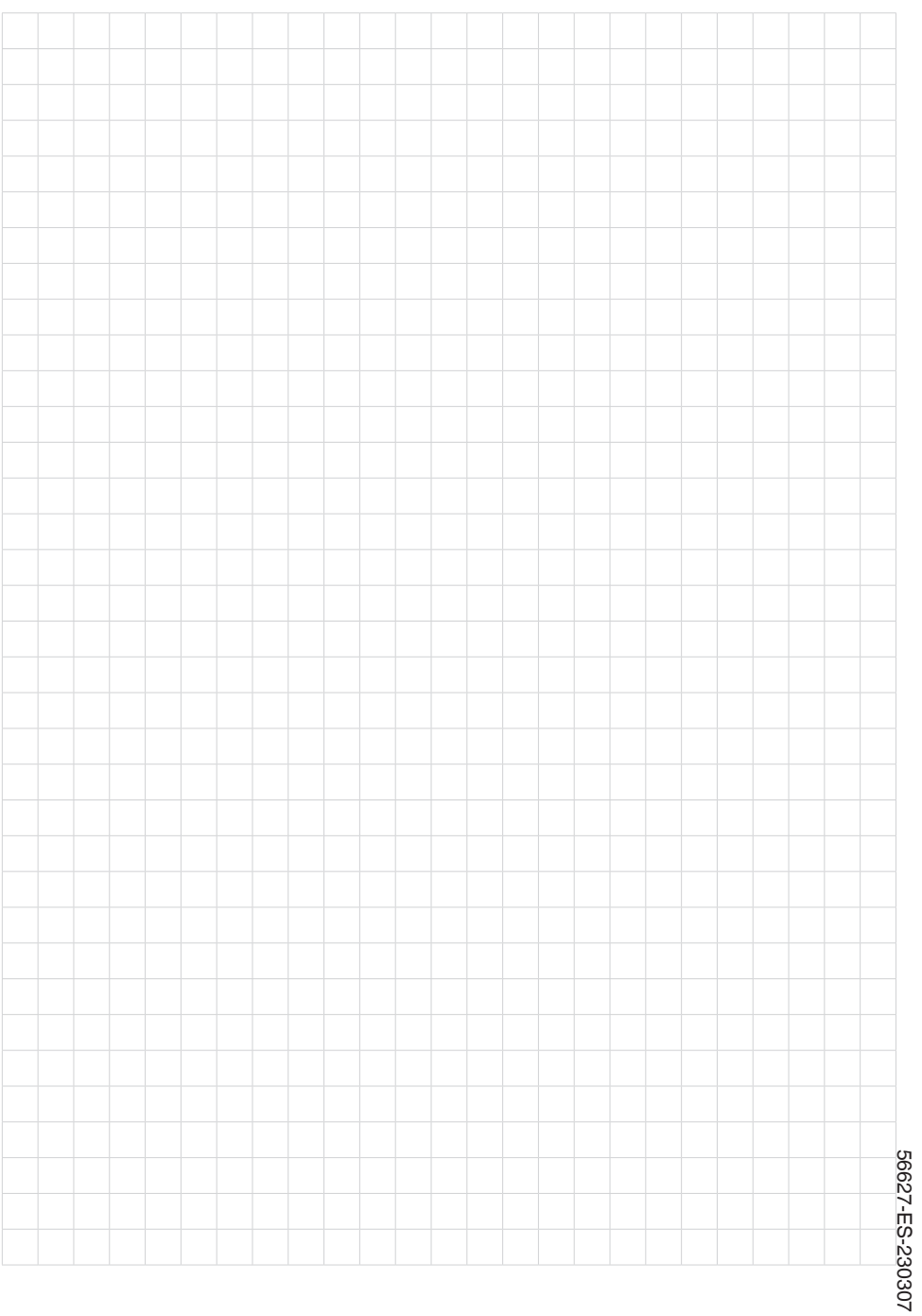

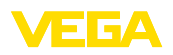

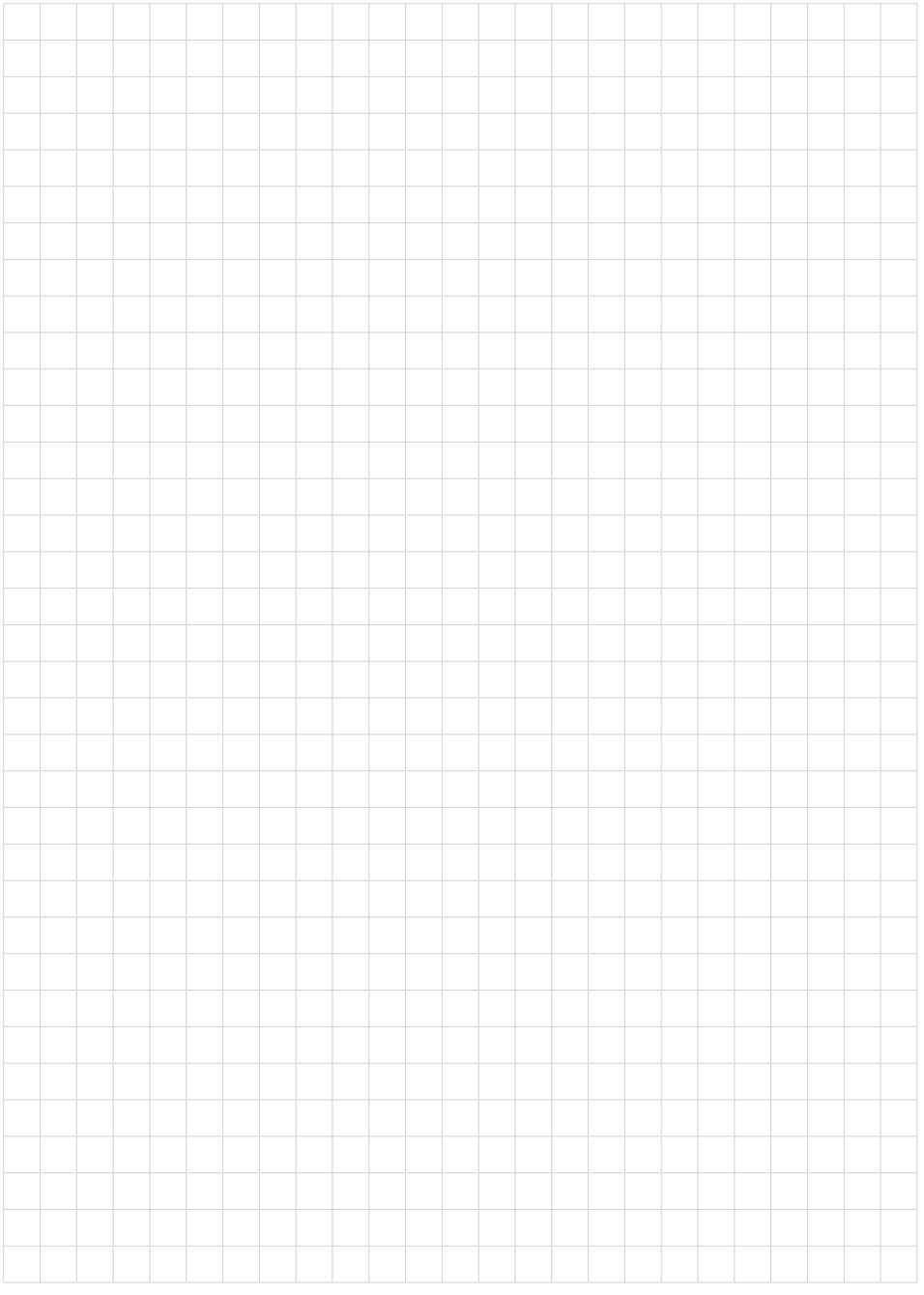

VEGAPOINT 23 • Transistor (PNP/NPN)

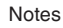

Fecha de impresión:

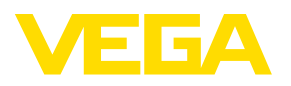

Las informaciones acera del alcance de suministros, aplicación, uso y condiciones de funcionamiento de los sensores y los sistemas de análisis corresponden con los conocimientos existentes al momento de la impresión. Reservado el derecho de modificación

© VEGA Grieshaber KG, Schiltach/Germany 2023

 $C \in$ 

VEGA Grieshaber KG Am Hohenstein 113 77761 Schiltach Alemania

Teléfono +49 7836 50-0 E-Mail: info.de@vega.com www.vega.com